Franz Buchinger Gerhard Koren

# Adobe Photoshop CS verständlich erklärt

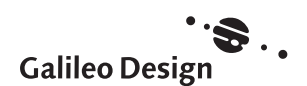

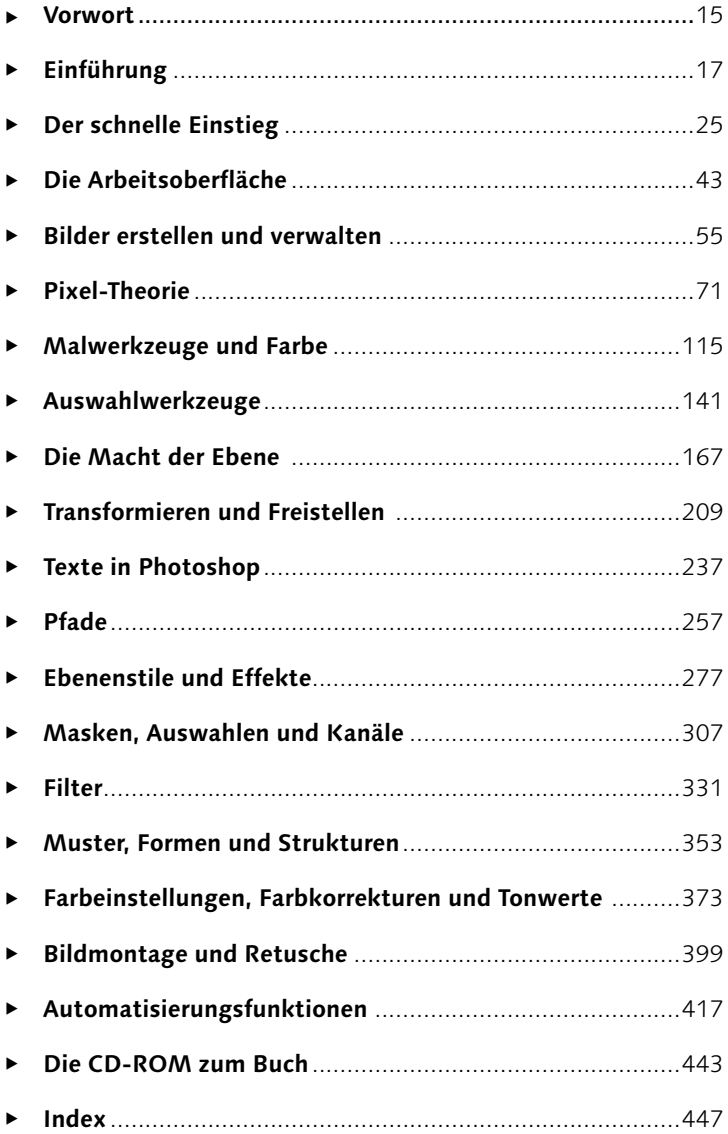

**Inhalt** 

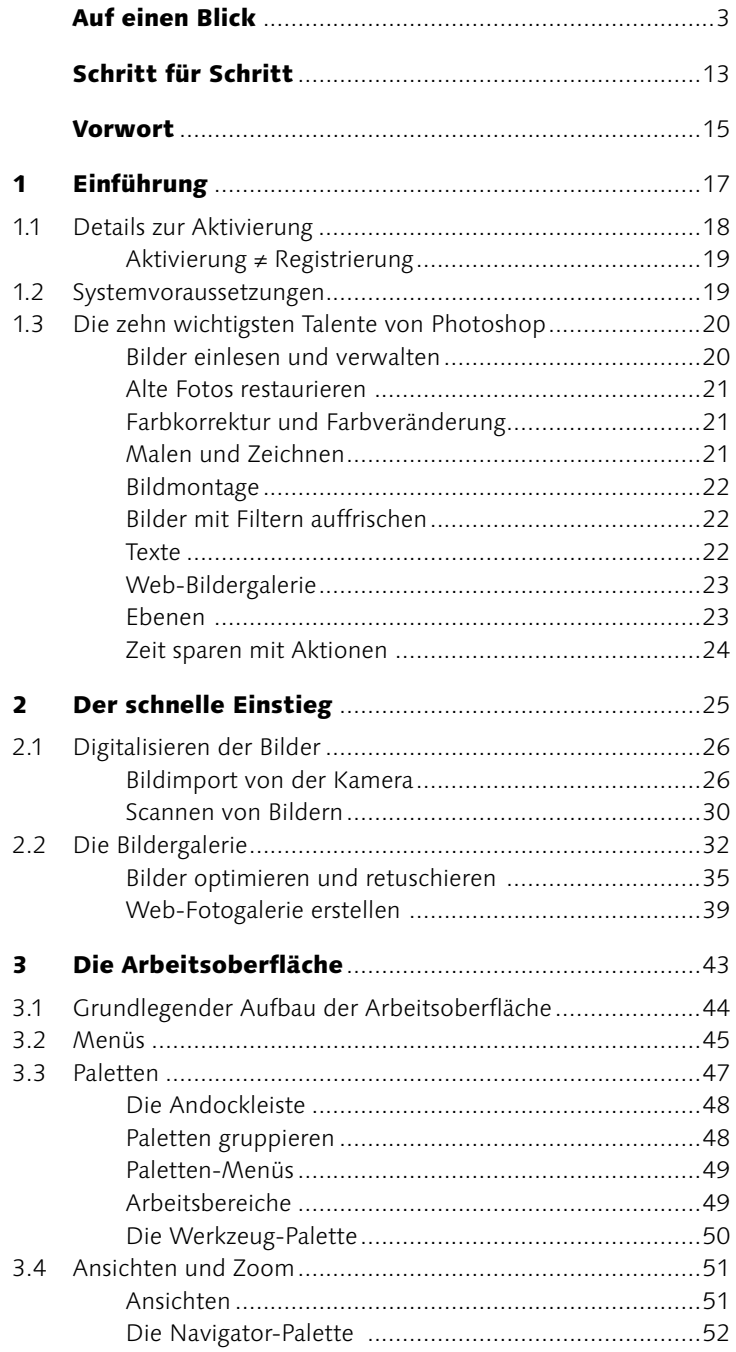

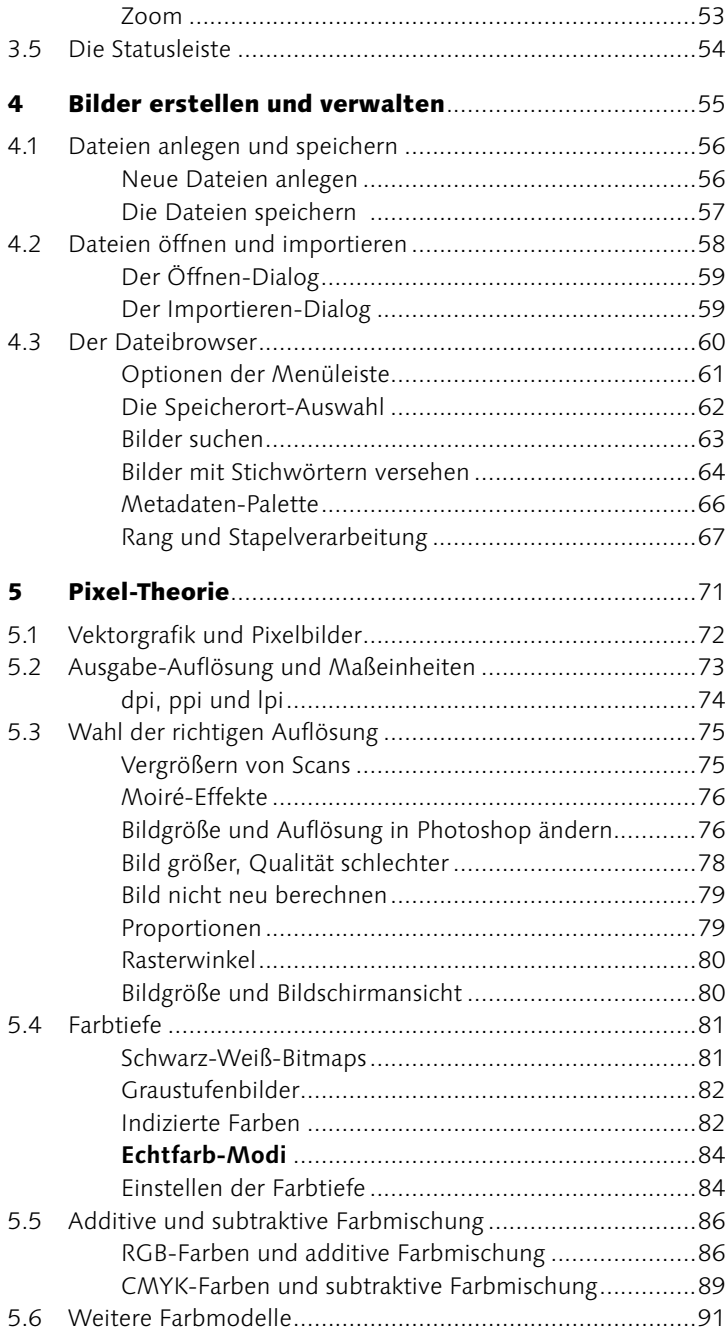

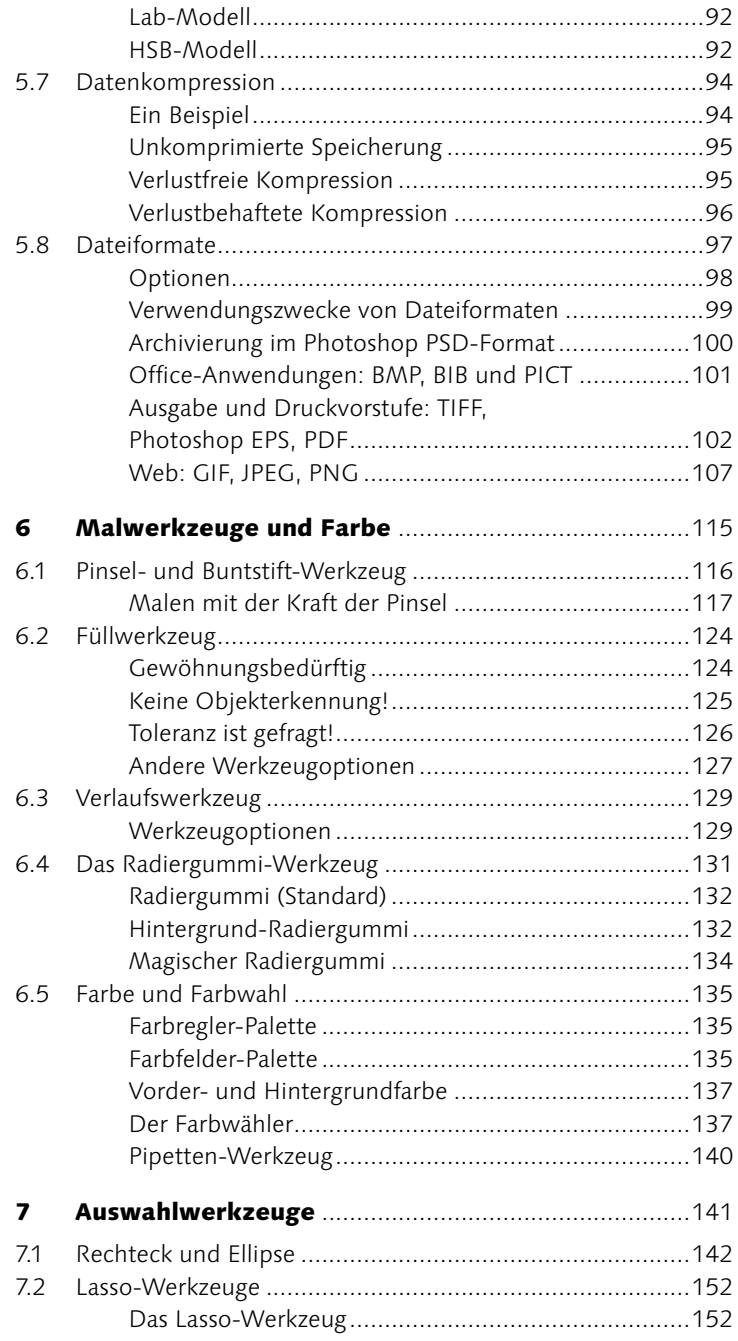

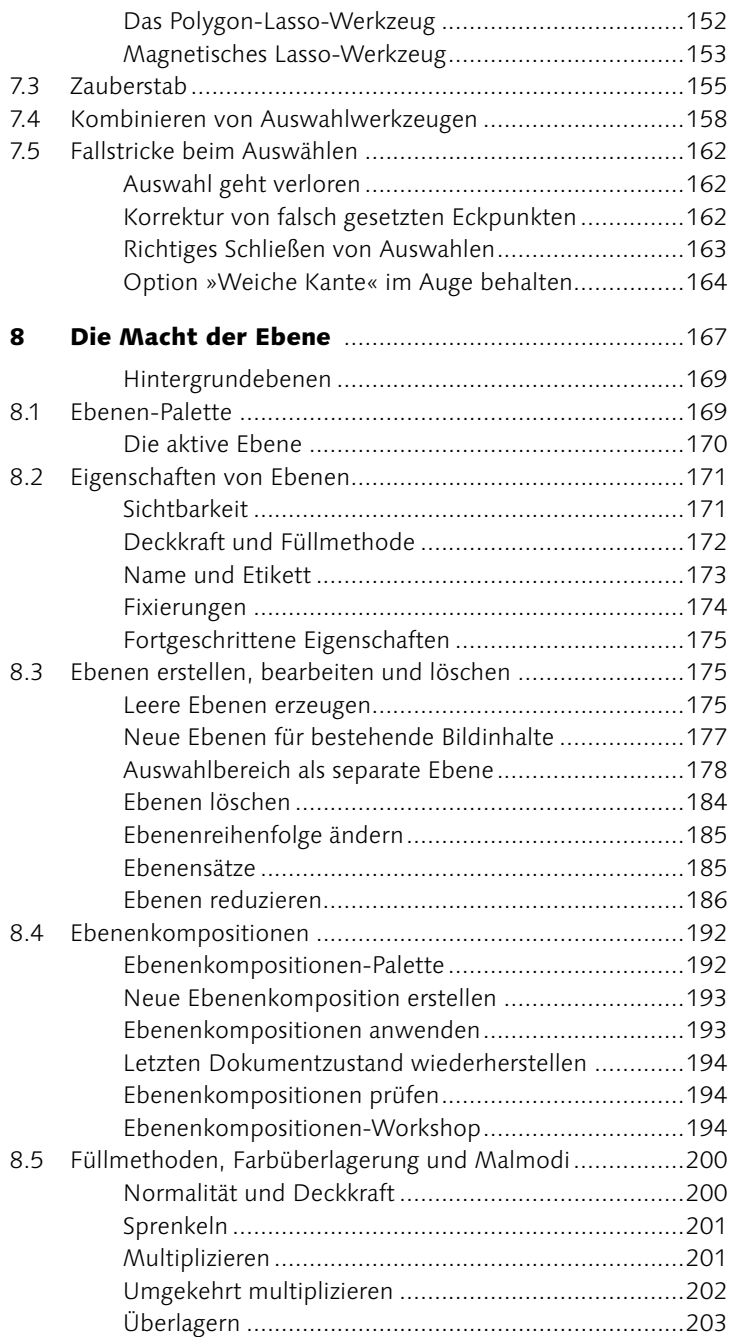

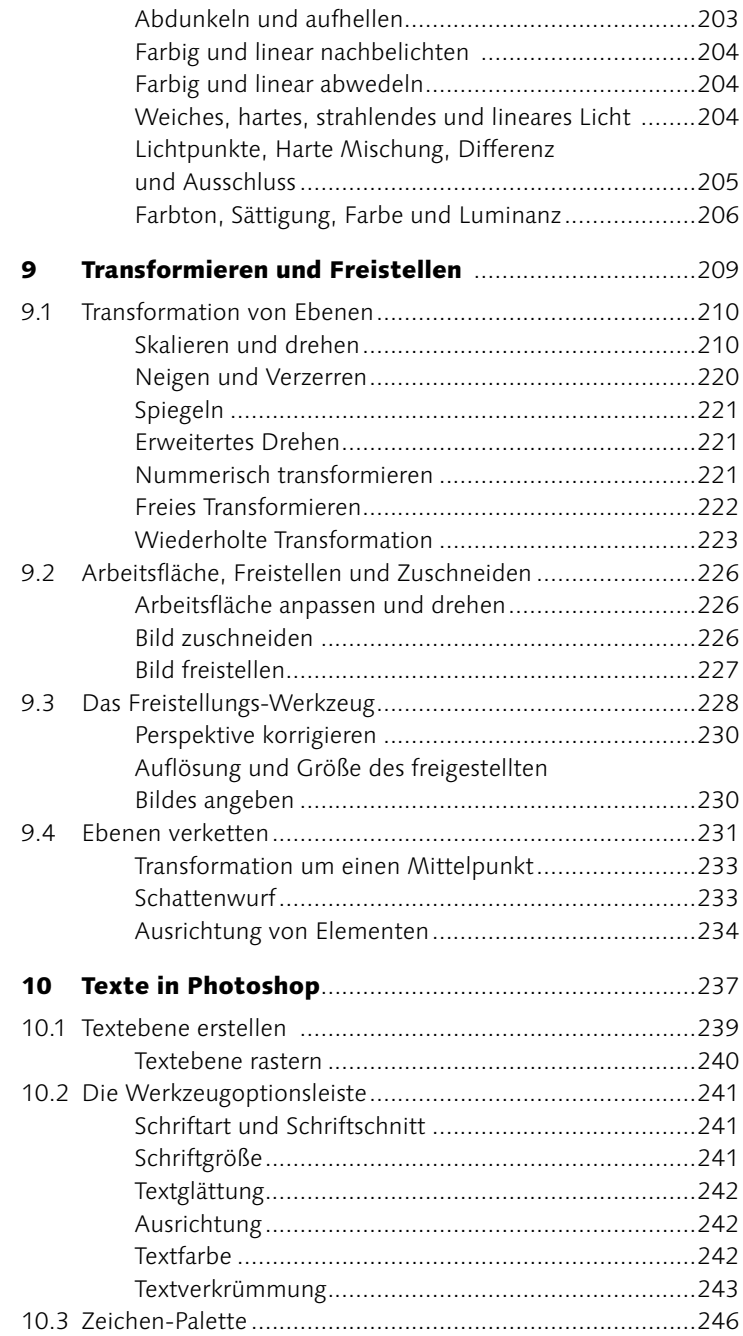

L

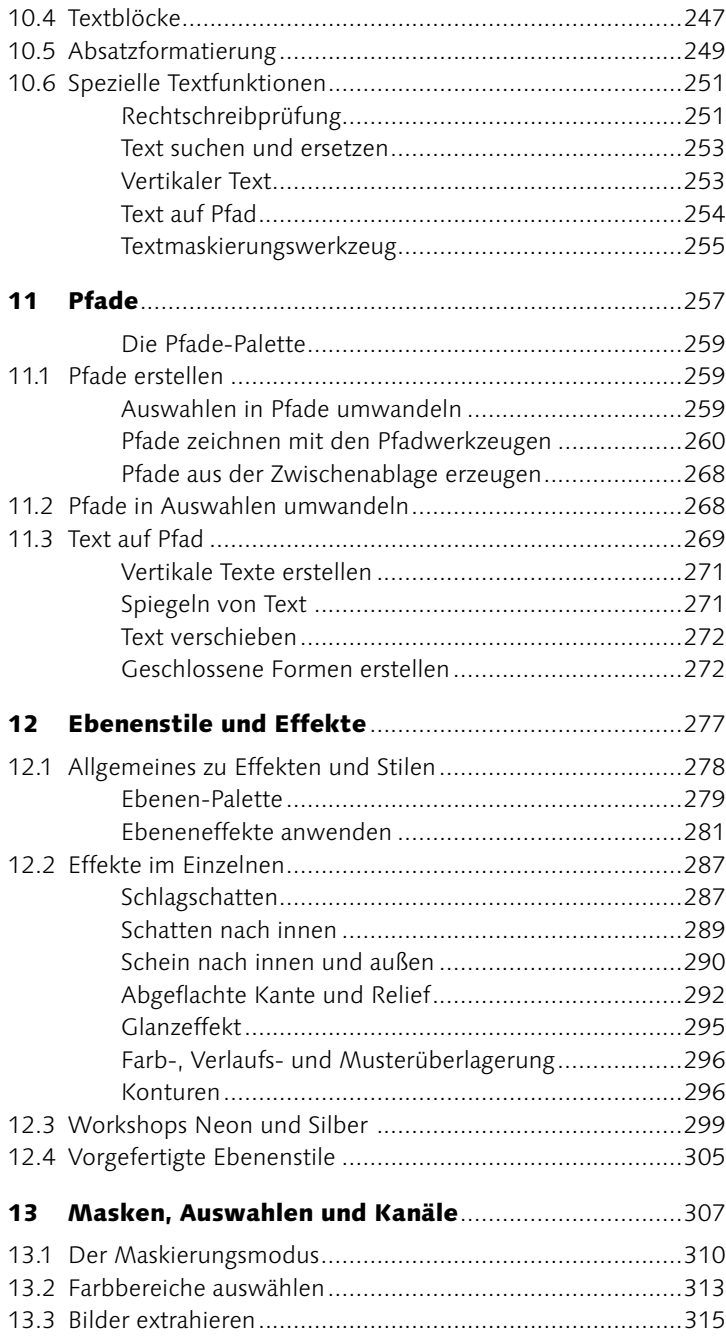

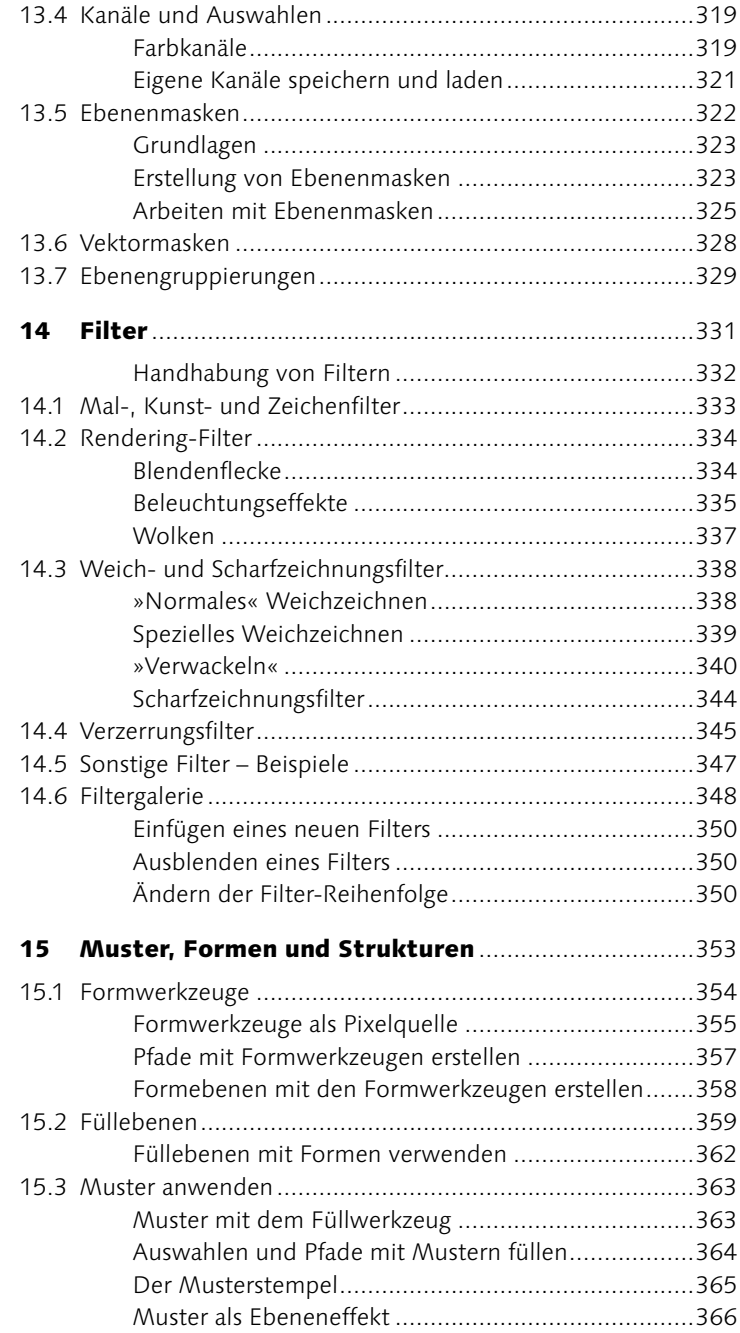

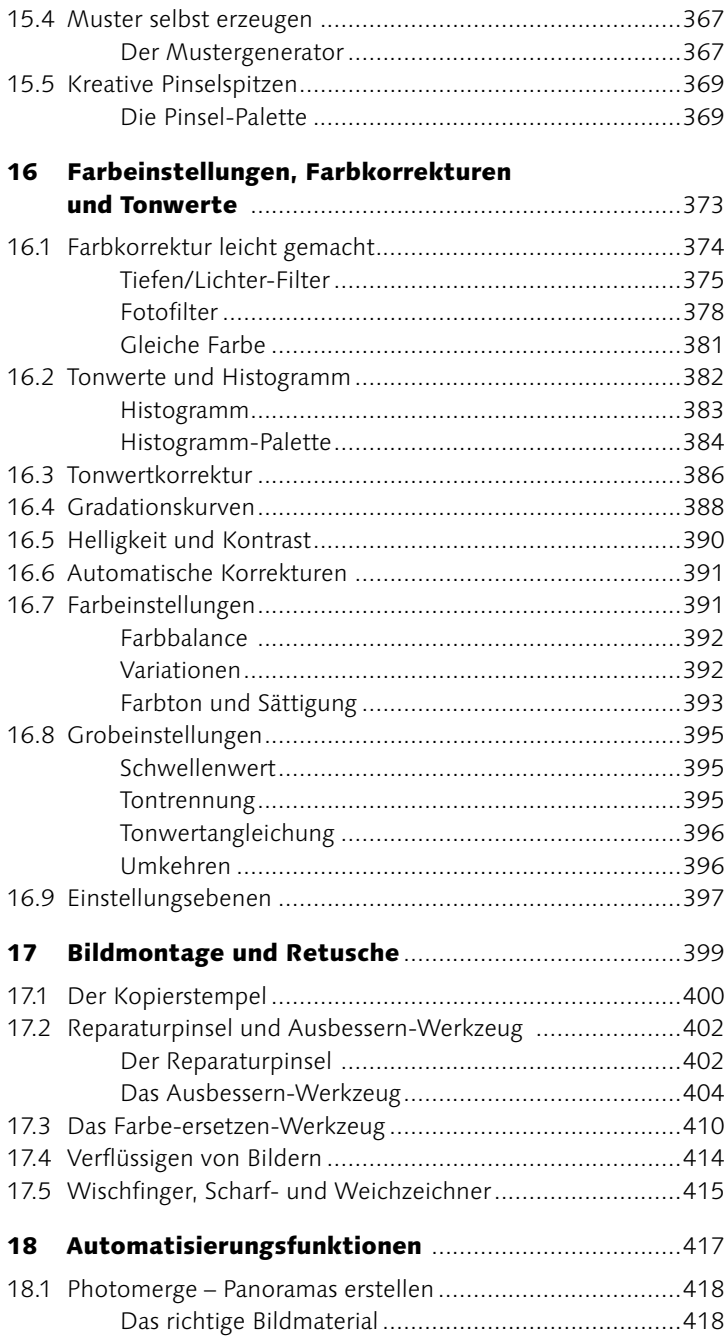

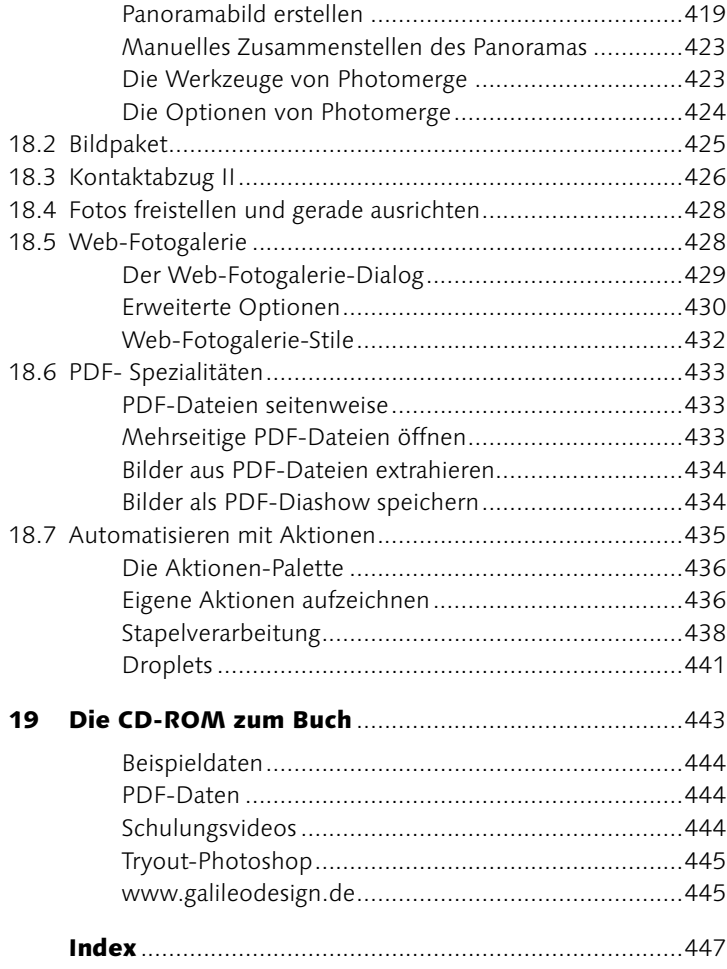

L

## Der schnelle Einstieg

- Bilder von der Digitalkamera laden (Windows-PC) **26**
- Bilder von der Digitalkamera unter Mac OS X laden **28**
- Bilder scannen **30**
- Bilder sichten mit dem Photoshop-Dateibrowser **32**
- Bildausschnitt festlegen **35**
- Über- und unterbelichtete Fotos korrigieren **36**
- Unscharfe Bilder schärfen **37**
- Bildergalerie veröffentlichen **39**
- Bilder drucken **41**

## Bilder erstellen und verwalten

- Mit Stichwörtern arbeiten **65**
- Fotos finden und Abzüge davon bestellen **67**

## Malwerkzeuge und Farbe

Löwenzahn auf Blumenwiese **118**

## Auswahlwerkzeuge

- Auswahl umkehren **143**
- Logotausch **146**
- Malen mit Auswahlen **148**
- Bilder von einfarbigem Hintergrund befreien **156**
- Freistellen eines Lampenschirms **158**

## Die Macht der Ebene

- Der geschrumpfte Markus **179**
- Münzensammlung **186**
- Workshop »Chili @ Noon« **195**

## Transformieren und Freistellen

- Dolphin Island **210**
- Das Zifferblatt **223**
- Schiefen Scan freistellen **229**

## Texte in Photoshop

Sag' es durch die Blume! **243**

## Pfade

- Ein Pfad um die Tasse **264**
- Anwenden der Text-auf-Pfad-Funktion **269**
- Einladung für eine Modeschau **272**

## Ebenenstile und Effekte

- Rahmen **281**
- Schneeräumdienst **297**
- Neonschrift **300**
- Silber, Messing und Stahl **302**

## Masken, Auswahlen und Kanäle

- Farbbereiche **313**
- Ebenenmaske aus Verlauf **325**

## Filter

- Verwackeln **341**
- Bilder in Comics verwandeln 351

## Muster, Formen und Strukturen

 Kreatives Einfärben mit Verlaufs füllungsebenen **359**

## Farbeinstellungen, Farbkorrekturen und Tonwerte

Kolorieren eines Fotos **379**

#### Bildmontage und Retusche

- Altes Foto restaurieren **404**
- Feuer im Kamin **407**
- Goldene Statue **412**

#### Automatisierungsfunktionen

- Panoramabild mit Photomerge **419**
- Eigene Aktionen anlegen **437**
- Eine Stapelverarbeitung durchführen **438**

1987 begann mit einer Doktorarbeit an der Uni Michigan/USA das beeindruckendste Kapitel in Sachen Multimediasoftware. Damals stellte der Student Thomas Knoll mit einer selbst geschriebenen Software Graustufenbilder auf einem Schwarzweiß-Monitor dar. Drei Jahre später und um einige Bearbeitungsfunktionen erweitert, kam dieses Programm als Photoshop 1.0 auf den Markt und wurde von der Firma Adobe lizenziert und vertrieben.

Trotz der visionären Idee Knolls musste sich Photoshop erst einen Platz am Markt erkämpfen. Anfang der 90er Jahre wurde die digitale Bildbearbeitung von Profis als »Spielerei« belächelt, dann schossen plötzlich Konkurrenzprodukte wie Pilze aus dem Boden. Doch Photoshop konnte sich mit seinem hohen Qualitätsstandard und innovativen Funktionen durchsetzen und ist heute unbestrittener und konkurrenzloser Marktführer im Segment der digitalen Bildbearbeitung.

Deshalb ist Photoshop zu einem »Pflichtprogramm« für alle Mediengestalter geworden. Egal, ob Sie sich mit digitaler Fotografie, Webdesign oder Layout beschäftigen, Sie werden immer wieder auf Photoshop stoßen. Haben Sie sich einmal die grundlegenden Funktionen dieses Programms erarbeitet, stehen Ihnen viele Möglichkeiten der Mediengestaltung offen: Photoshop darf keineswegs auf das »Verschönern« von digitalen Bildern reduziert werden, sondern bietet u.a. auch leistungsstarke Funktionen zum Erstellen von Screendesigns oder zur Medienverwaltung.

Die unzähligen »Talente« von Photoshop bedingen aber auch eine Menge an Menübefehlen und Begrifflichkeiten, die sich ein Einsteiger erst erarbeiten muss. Es wird eine Weile dauern, bis Photoshop genau das macht, was Sie wollen. Werfen Sie die Flinte daher nicht voreilig ins Korn! Digitale Bildbearbeitung ist genauso wie das Einparken eine Fertigkeit, die durch Übung beherrscht werden will.

Trotz zahlreicher intelligenter Werkzeuge, die auch von Einsteigern rasch bedient werden können, kennt Photoshop noch keinen »Mach mein Foto schöner«-Befehl. Erst durch einige Experimente werden Sie zum gewünschten Ergebnis kommen, doch das macht die Faszination der digitalen Bildbearbeitung aus.

Wir haben dieses Buch als Landkarte für den Photoshop-Funktionsdschungel konzipiert: es führt Sie durch alle wichtigen Funktionen und zeigt Ihnen in zahlreichen Workshops praxiserprobte Rezepte für die Bildbearbeitung. Dieses Buch ist keine Photoshop-Komplettreferenz, sondern soll Sie beim Erarbeiten des Programms unterstützen. Ist Ihnen ein Menübefehl unbekannt, können Sie neben diesem Buch auch die Online-Hilfe von Photoshop konsultieren.

Auf jeden Fall beachten sollten Sie das Internet-Zusatzangebot zu diesem Buch, welches auf der Homepage von Galileo Design (www.galileodesign.de) verfügbar ist. Hier finden Sie einige interessante Workshops zur Ergänzung des Buchs.

Zu guter Letzt möchten wir uns bei einigen Personen bedanken, ohne die es dieses Buch nicht geben würde: bei unserer wunderbaren Lektorin Ruth Wasserscheid, bei Christine Bodlos, die zahlreiche Screenshots beigesteuert hat, sowie bei den Teams von Galileo Design und video2brain.

Wir freuen uns auf Ihre Anregungen zu diesem Buch und wünschen Ihnen spannende Stunden mit Adobe Photoshop CS !

Graz, im Februar 2004 **Franz Buchinger, Gerhard Koren**

# Der schnelle Einstieg

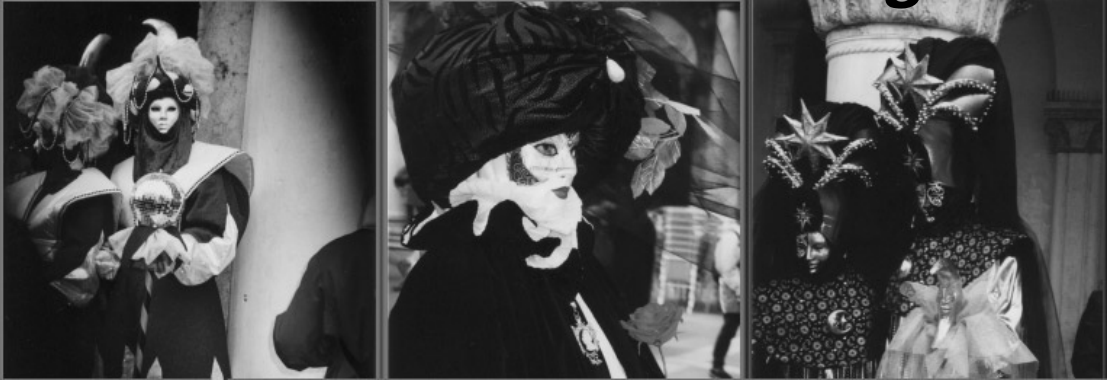

# *Von der Kamera zur Webgalerie*

- ▶ Wie kommen die Fotos von meiner Kamera auf den Rechner?
- Wie scanne ich Bilder, um sie dann mit Photoshop zu bearbeiten?
- Wie organisiere ich meine Fotos?
- Wie funktioniert der Dateibrowser?
- Wie kann ich Fotos drehen?
- Wie kann ich unter- oder überbelichtete Fotos optimieren?
- Wie kann ich Bilder beschneiden?
- Wie erstelle ich eine Web-Fotogalerie?

Lernen Sie die grundlegenden Photoshop-Arbeitsschritte kennen, und erstellen Sie dabei eine Bildergalerie fürs Internet. Danach beherrschen Sie das Laden von Bildern aus Scanner und Digitalkamera, Anpassen von Farbe, Helligkeit und Bildausschnitt sowie Speichern.

Für Photoshop ist es nie zu spät: Dieser Workshop entsteht nach einer rauschenden Ballnacht um 4 Uhr morgens. Die auf dem Ball per Digitalkamera aufgenommenen Fotos sollten in einer Internet-Bildergalerie präsentiert werden. Da so ein Ball natürlich auch ein Jahrmarkt der Eitelkeiten ist, wollen wir ein paar weniger geglückte Bilder durch Farbkorrektur und Verbesserung der Bildgestaltung etwas aufpolieren. Da wir schon beim Thema sind, werden wir uns auch mit dem Scannen in Photoshop befassen und diesen langwierigen Prozess mit Hilfe eines neuen Filters gehörig verkürzen.

Alles in allem ein richtiger Workshop zum Durchstarten, denn Sie lernen die wichtigsten Arbeitsschritte und Techniken von Photoshop kennen und wenden dieses Wissen auch gleich nutzbringend an.

# 2.1 Digitalisieren der Bilder

**Bildimport von der Kamera** 

## Schritt für Schritt: Bilder von der Digitalkamera laden (Windows-PC)

- Als Erstes müssen wir die aufgenommenen Bilder von der Digitalkamera auf den Computer übertragen. Dazu wird die Kamera per Übertragungskabel mit dem USB-Anschluss Ihres PC verbunden. Anschließend müssen Sie den Bildbetrachtungsmodus der Kamera aktivieren und sie einschalten. Beachten Sie dazu die Hinweise in Ihrer Kamera-Bedienungsanleitung. 1. Kamera anschließen
	- Windows erkennt die angeschlossene Digitalkamera und will wissen, was mit den Bildern auf der Digitalkamera geschehen soll. Wählen Sie Bilder in einen Ordner auf Computer kopieren. Falls das Fenster in der Abbildung nicht erscheint, können Sie den Scanner- und Kamera-Assistenten auch im Menü Start • Programme • Zubehör aufrufen. **2. Kamera-Assistent ausführen**

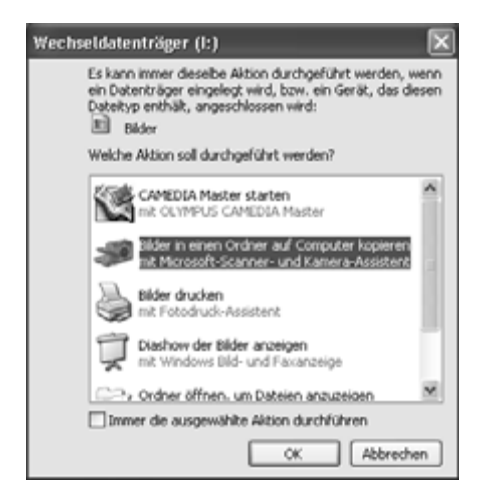

Nun werden Miniatur-Ansichten der aufgenommenen Fotos geladen. Durch Klicken auf die Häkchen am oberen Bildrand bestimmen Sie, welche Bilder auf die Festplatte übertragen werden.

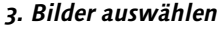

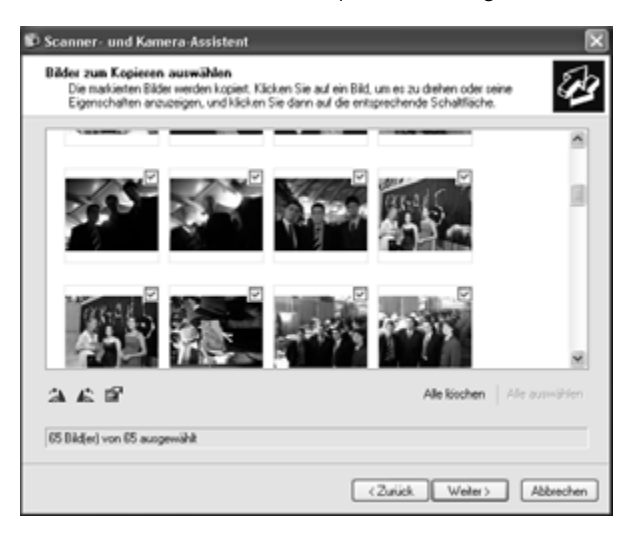

Legen Sie nun einen sinnvollen Sammelnamen für die Bilder fest, der auf den Bildinhalt schließen lässt. Im Feld darunter können Sie den Speicherort der Bilder bestimmen. Der Dateiname jedes Bildes setzt sich aus dem Sammelnamen und einer fortlaufenden Nummer zusammen, z.B. MATURABALL 001.JPG.

**4. Bilder sinnvoll benennen**

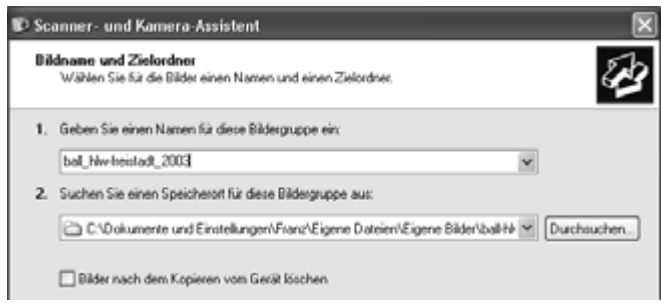

**5. Assistent beenden Ende** Nachdem der Assistent seinen Job erledigt hat, beenden Sie ihn, indem Sie im folgenden Fenster die Option NICHTS wählen.

## Schritt für Schritt: Bilder von der Digitalkamera unter Mac OS X laden

- Um die Bilder von der Digitalkamera auf den Mac zu kopieren, schließen Sie die Kamera an Ihren Mac an, meistens am USB-Port. Stellen Sie sicher, dass Sie an der Kamera den Bildbetrachtungs- und Übertragungsmodus aktiviert haben. Nähere Informationen zu diesen Schritten liefert das Handbuch Ihrer Digitalkamera. **1. Kamera anschließen und einschalten**
- Nun sollte Mac OS X Ihre Digitalkamera erkennen und das Hilfsprogramm Digitale Bilder aufrufen. Mit ihm können Sie Bilder auf den Rechner kopieren und einfache Bearbeitungsschritte ausführen. Leider bietet die Standardansicht des Programms kaum Optionen. Wählen Sie daher Einige laden…, um zu bestimmen, welche Bilder auf den Rechner kopiert werden sollten. **2. Kopieren der Bilder**

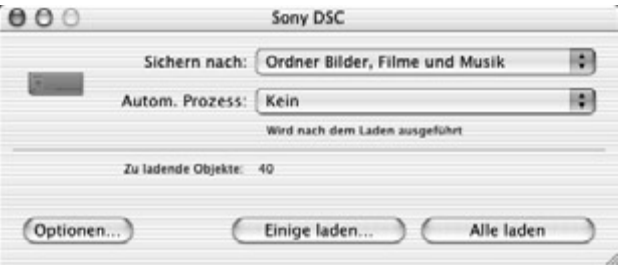

Nun wartet Digitale Bilder schon mit mehr Möglichkeiten auf: In der Vorschau werden alle auf der Digitalkamera gespeicherten Fotos als Miniaturen angezeigt. Durch Anklicken können Sie die zu übertragenden Bilder auswählen. Um mehrere Bilder auszuwählen, halten Sie die  $\mathbb{F}$ -Taste gedrückt, während Sie die Bilder anklicken. Um eine Bildreihe auszuwählen, können Sie (ª) verwenden. Wollen Sie beispielsweise die Fotos 1 bis 10 auswählen, so klicken Sie auf das erste Foto, halten  $\boxed{\circ}$  gedrückt und klicken auf das zehnte Foto.

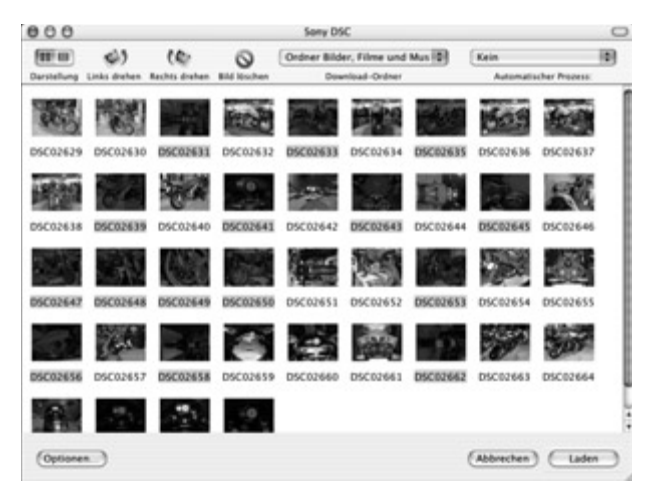

#### **3. Bilder auswählen**

**4. Download-Ordner bestimmen**

Jetzt muss nur mehr der Download-Ordner festgelegt werden, in den die übertragenen Bilder gespeichert werden sollten. Dies erledigen Sie über das Drop-down-Feld DownLoap-Ordner. Wählen Sie den Eintrag Andere…, um einen bestimmten Ordner auszuwählen oder einen neuen für die Bilder zu erstellen.

In der nun erscheinenden Dialogbox können Sie einen bestehenden Ordner für das Speichern der Bilder bestimmen oder aber mit der gleichnamigen Schaltfläche einen neuen Ordner für die Bilder erzeugen. Es empfiehlt sich der Einsatz einer gut strukturierten Ordnerhierarchie, um die Bilder später auch wieder zu finden. Keinesfalls sollten Sie alle Bilder immer in denselben Ordner speichern. Achten Sie auch auf eine selbsterklärende Benennung der Ordner (besser »Maturaball« statt nur »Bilder«).

Verlassen Sie den Dialog durch Klicken der Schaltfläche Öffnen.

Kontrollieren Sie zum Abschluss nochmals die ausgewählten Bilder. Sind Sie mit der Auswahl zufrieden, klicken Sie auf die Schaltfläche LADEN. Nun werden die Bilder auf den Rechner kopiert, was je nach eingestellter Bildqualität einige Zeit in Anspruch nehmen kann. Eine Fortschrittsanzeige informiert Sie über den Verlauf des Kopiervorgangs. **5. Übertragen der Bilder** 

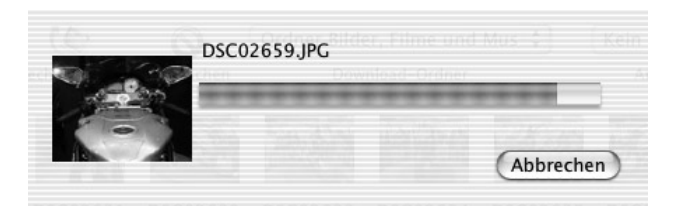

Ist der Kopiervorgang abgeschlossen, können Sie die Kamera abschalten. Vorher müssen Sie aber unbedingt in der Menüleiste des Finders den Befehl Ablage • Auswerfen ( $\mathbb{R}$ +EI) wählen. Damit wird Mac OS mitgeteilt, dass die Kamera für Lese- und Schreiboperationen nun nicht mehr zur Verfügung steht. Da diese manchmal verzögert ausgeführt werden, kann es sonst zu Datenverlust kommen. **6. »Auswerfen« der Kamera Ende**

#### **Scannen von Bildern**

Nachdem wir nun den Bildimport von der Digitalkamera besprochen haben, wollen wir mit dem Scannen die zweite Methode zur Digitalisierung von Bildern kennen lernen. Anders als das Übertragen der Bilder von der Digitalkamera läuft der Scanvorgang unter Windows und Mac OS X nahezu identisch ab. Leider dauert dies eindeutig länger als die bequeme Bildübertragung per Digitalkamera, aber dank des neuen Filters Fotos freistellen und gerade ausrichten können Sie die Scanzeit erheblich verkürzen.

#### Schritt für Schritt: Bilder scannen

Platzieren Sie mehrere Fotos auf der Glasfläche Ihres Flachbettscanners, achten Sie auf etwas Abstand zwischen den Bildern. **1. Bilder einlegen**

**2. Import-Schnittstelle wählen** In Photoshop wählen Sie DATEI • IMPORTIEREN. Nun erscheint ein Untermenü, das u.a. alle am Computer verfügbaren Scanner ausweist.

PDF Image... Annotations... HP Scaniet 3500c Series... WIA-HP Scanjet 3500c Series... WIA Support...

Ihr Scanner erscheint gleich zweimal? Ja, denn unter Windows XP können Sie auf Ihren Scanner entweder mit dem Scan-Tool des Herstellers oder mit der WIA-(Windows Image Acquisition-)Schnittstelle von Microsoft zugreifen. Da die Nutzerfreundlichkeit des WIA-Assistenten zu wünschen übrig lässt, empfehle ich die Verwendung des Hersteller-Tools (Menüpunkt ohne WIA-Kürzel).

Nach dem Vorschauscan sollten Sie die zu erfassende Fläche mit einem Auswahlrechteck eingrenzen. Standardmäßig sollten Sie mit 16,7 Mio. Farben und einer Auflösung von 300 dpi scannen. Näheres über die möglichen Scan-Einstellungen erfahren Sie in der Bedienungsanleitug Ihres Scanners.

Das Scan-Tool von Hewlett-Packard unter Windows XP zeigt eine Bildvorschau an. Die Anfasser legen den zu scannenden Bildausschnitt fest.

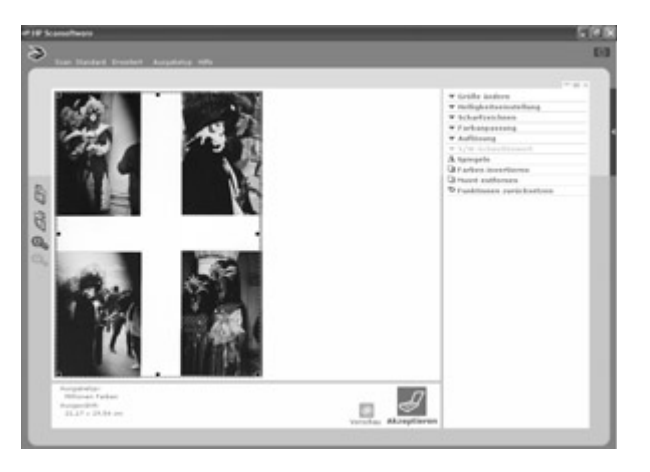

**3. Scan-Einstellungen**

#### **Auflösung und Farbtiefe**

Mit diesen beiden Einstellungen beeinflussen Sie die Qualität des gescannten Bildes. Mit der Farbtiefe bestimmen Sie, ob ein Bild schwarz-weiß (zwei Farben), in Graustufen (256 Grautöne) oder in Echtfarben (16,7 Mio. Farben) gescannt wird. Die Auflösung hingegen legt fest, wie viele Bildpunkte pro Inch  $(dpi = dots per inch, 1 inch =$ 2,54 cm) vom Scanner erfasst werden. Dieser Wert ist besonders wichtig, wenn Sie Bilder ausdrucken oder vergrößern wollen. Näheres zu Auflösung und Farbtiefe erfahren Sie ab Seite xx.

Nun kommt der magische Moment: Nachdem unsere Fotos in einem Durchgang gescannt und in Photoshop geöffnet wurden, müssen nur noch die einzelnen Bilder freigestellt werden. Das erledigt der neue Photoshop-Filter Fotos freistellen und gerade ausrichten (erreichbar unter Datei• Automatisieren). Er erkennt und isoliert

#### **4. Bildzerteilen**

die einzelnen Bilder automatisch und kopiert jedes davon in eine eigene Datei. Dieser geniale Filter kann die Scanzeit um bis zu 75 % verkürzen.

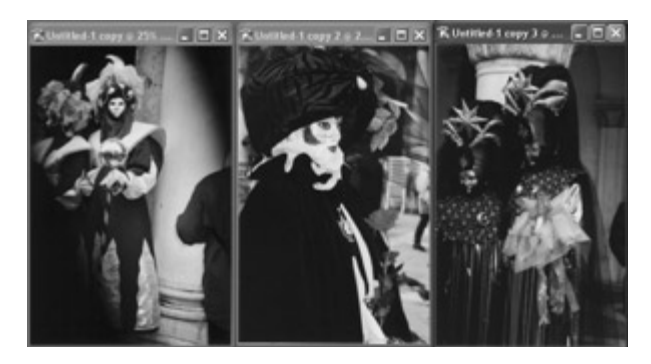

**Ende**

# 2.2 Die Bildergalerie

Nachdem nun alle Fotos via Digitalkamera oder Scanner auf unserem Rechner gelandet sind, steht dem Erzeugen der Bildergalerie nichts mehr im Wege, wären da nicht ein paar Fallstricke:

- Im dunklen Gedränge sind leider einige Fotos misslungen. Diese wollen wir natürlich vorher durch **Sichten des Bildmaterials**  aussortieren. Hier wird uns der Photoshop-Dateibrowser gute Dienste leisten.
- Im **Hochformat gemachte Aufnahmen** müssen digital um 90 Grad »gedreht« werden.
- Unter- oder überbelichtete Fotos sollten durch **Farbkorrektur** wieder ansehnlich werden.
- Manche Bilder müssen wir **beschneiden**, um das Motiv gut zur Geltung zu bringen.

Also, frisch ans Werk ...

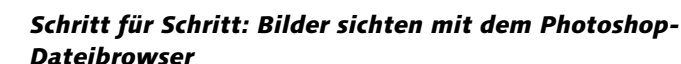

**1. Bildordner betrachten**

Rufen Sie den Photoshop-Dateibrowser über FENSTER · DATEIBROWser oder das entsprechende Icon auf.

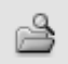

In der Ordner-Palette navigieren Sie zum Verzeichnis der zuvor gespeicherten Bilder. Nun sollten im Hauptfenster die Miniaturen der entsprechenden Bilder erscheinen. Dieser Vorgang kann etwas Zeit beanspruchen, da Photoshop zuerst die Vorschaubilder berechnen muss.

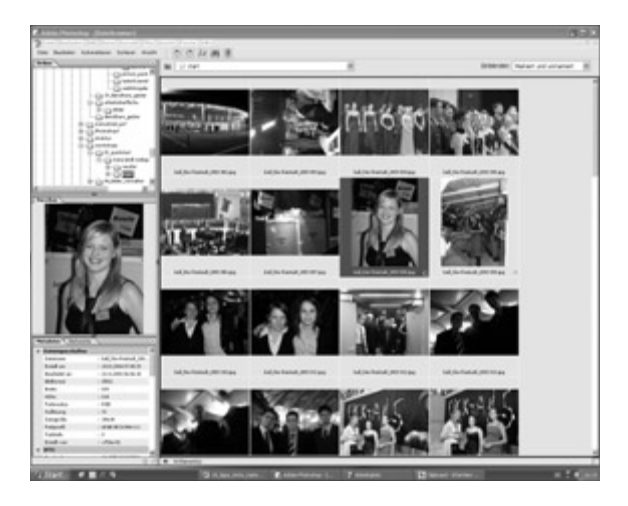

Bevor die Galerie ins Netz gestellt wird, sollten natürlich die misslungenen Fotos aussortiert werden. Dazu empfiehlt sich die Flagge-Funktion des Dateibrowsers. Wählen Sie ein misslungenes Foto aus, indem Sie auf das entsprechende Miniaturbild klicken, anschließend klicken Sie auf das Flagge-Icon in der Kopfzeile des Dateibrowsers. Verfahren Sie so mit allen Fotos, die Sie löschen wollen. Sind Sie bei einem Bild unsicher, so können Sie es per Doppelklick in Photoshop öffnen und in voller Größe betrachten.

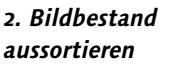

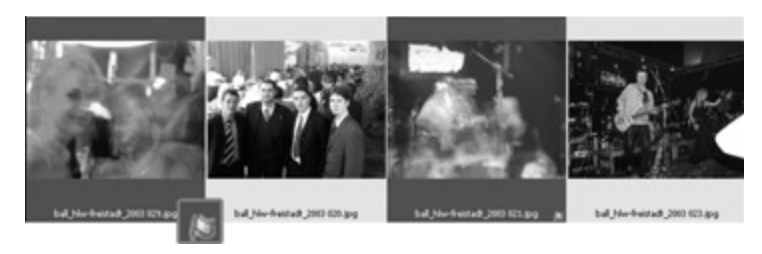

Im Optionsfeld EINBLENDEN wählen Sie nun MARKIERTE DATEIEN. Nun werden nur noch die Lösch-Kandidaten angezeigt. Diese können Sie mit  $\lceil \frac{\text{Str}}{3 \cdot \text{Tr}} \rceil + \lceil A \rceil$  (Windows) bzw.  $\lceil \frac{\pi}{3} \rceil + \lceil A \rceil$  (Mac) auswählen und durch Klick auf das Mülleimer-Icon löschen. Stellen Sie anschließend im Optionsfeld Einblenden wieder auf Markiert und unmarkiert. Versehentlich gelöschte Bilder können im Papierkorb Ihres Betriebssystems wieder hergestellt werden. **3. Bilder löschen**

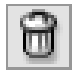

#### **4. Hochformate rotieren**

#### **Rotieren im Dateibrowser**

Sie werden sich sicher wundern, warum Sie den einmal gegebenen Rotationsbefehl nochmals bestätigen mussten. Die Antwort erfordert etwas Hintergrundwissen: Bilder werden von Digitalkameras üblicherweise im verlustbehafteten JPEG-Format gespeichert. Das ermöglicht zwar kleine Dateigrößen, doch bei jedem erneuten Speichern nimmt die Bildqualität etwas ab, vergleichbar mit dem wiederholten Kopieren einer Audio-Kassette. Um die Zahl der Speichervorgänge zu minimieren und damit die Bildqualität zu erhalten, führt Photoshop die Rotationsbefehle erst aus, wenn die Datei zur Bearbeitung geöffnet wird. Nur wenn eine Weiterbearbeitung nicht erforderlich ist, sollte man mit ROTATION ANwenden das Drehen des Bildes sofort durchführen lassen.

Nun müssen die im Hochformataufgenommenen Bilder im Rechner erst wieder in selbiges gebracht werden. Dazu selektieren Sie alle betroffenen Bilder, indem Sie [strg] (Windows) oder  $\boxed{\triangle}$  (Mac) gedrückt halten und auf die entsprechenden Miniaturen klicken. Mit einem Klick auf das Rotieren-im-Uhrzeigersinn-Icon werden die Bilder hochgestellt.

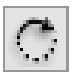

Anschließend wählen Sie Bearbeiten • Rotation anwenden, damit Photoshop auch die Originaldateien rotiert.

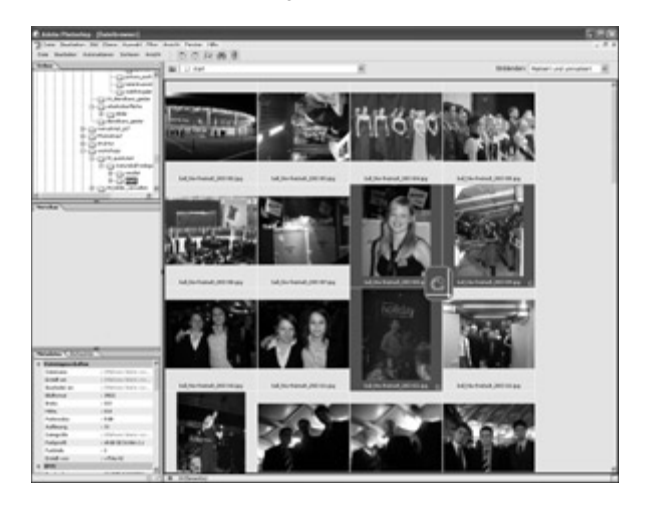

**Ende**

#### **Bilder optimieren und retuschieren**

Die Pflicht wäre geschafft, nun folgt die Kür. Unsere Bilder wären zwar für die Veröffentlichung im Internet bereit, sollen aber noch optimiert werden: Falscher Bildausschnitt, über- oder unterbelichtete Aufnahmen, ungünstige Lichtverhältnisse – diese gängigen Fotografen-Fehler wollen wir in Photoshop ausmerzen. Damit Sie Ihr Bildmaterial optimal bearbeiten können, habe ich unseren Workshop an dieser Stelle in einige problembezogene Kurzanleitungen aufgesplittet. Für alle Ungeduldigen: Das Fertigstellen der Internet-Bildergalerie folgt unmittelbar danach.

## Schritt für Schritt: Bildausschnitt festlegen

Die Herrenrunde wirkt angesichts des geschäftigen und großzügig bemessenen Hintergrunds fast ein wenig verloren. Mit dem Freistellungswerkzeug können wir den unnötigen Hintergrund entfernen und das Motiv in die Bildmitte rücken.

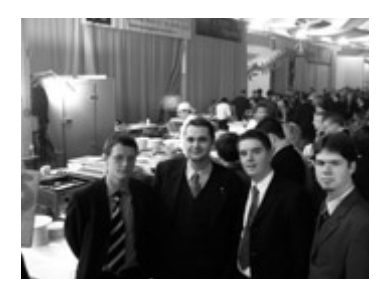

Wählen Sie das Freistellungswerkzeug aus der Werkzeug-Palette. Ziehen Sie bei gedrückter Maustaste ein Rechteck auf, in dem unser Motiv etwa mittig platziert ist.

**1. Freistellungswerkzeugwählen und anwenden**

٦L,

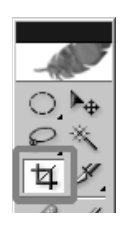

Die wegfallenden Bildbereiche werden nun schattiert dargestellt, mit den Anfassern des Rechtecks können Sie seine Länge und Breite ändern.

**2. Fläche korrigieren**

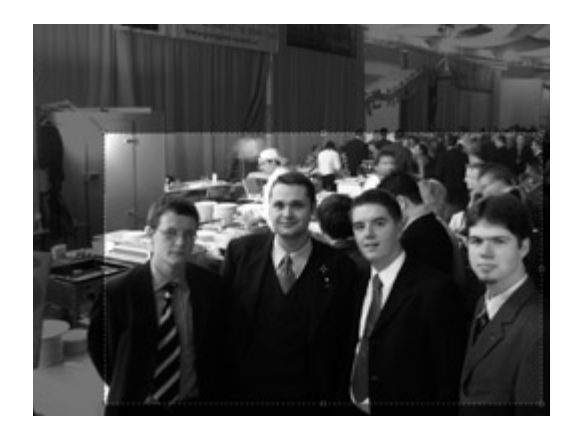

Mit einem Doppelklick oder durch (¢) wird das Bild auf die ausgewählte Fläche reduziert.

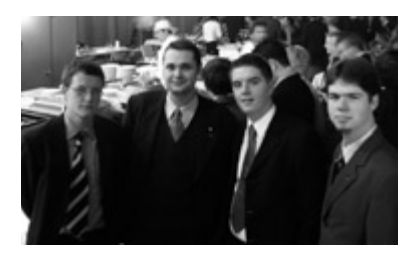

**Ende**

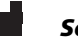

## Schritt für Schritt: Über- und unterbelichtete Fotos korrigieren

Der zu starke Blitz lässt dieses Bild überbelichtet und ausgebleicht erscheinen. Durch die überbelichteten Bereiche verliert es an Kontrasten und wirkt abweisend.

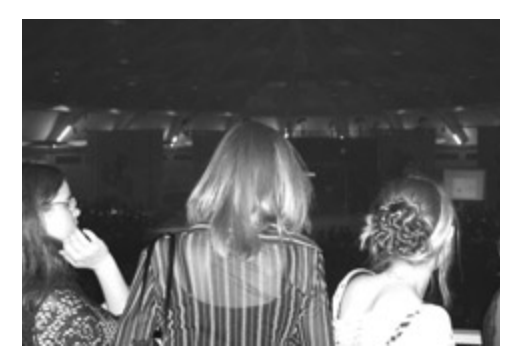

www.galileodesign.de - Adobe Photoshop CS verständlich erklärt - Leseprobe

Farbkorrektur bietet zwar spannende Möglichkeiten, ist aber mit viel Experimentierfreude verbunden. Der neue Tiefen/Lichter-Dialog (Menü BILD • ANPASSEN) ermöglicht auch Einsteigern rasche und gute Ergebnisse.

**1. Lichtverhältnisse korrigieren mit dem Tiefen/Lichter-Dialog** 

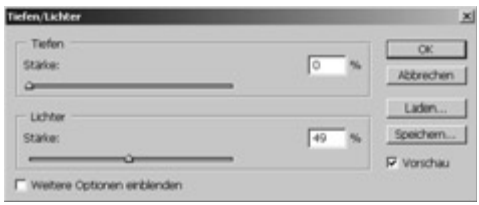

Obwohl auch der Tiefen/Lichter-Dialog über umfangreiche Einstellungsmöglichkeiten verfügt, wollen wir im Schnellstart-Workshop nur mit den beiden Grundeinstellungen arbeiten. Durch die beiden Schieberegler für die Stärke bestimmen Sie, wie intensiv die Tiefen aufgehellt bzw. die Lichter abgedunkelt werden.

Das obige Foto haben wir mit den Einstellungen LICHTER • STÄRKE • 49% und TIEFEN • STÄRKE • 0% korrigiert, wodurch das Bild weitaus weniger übersteuert.

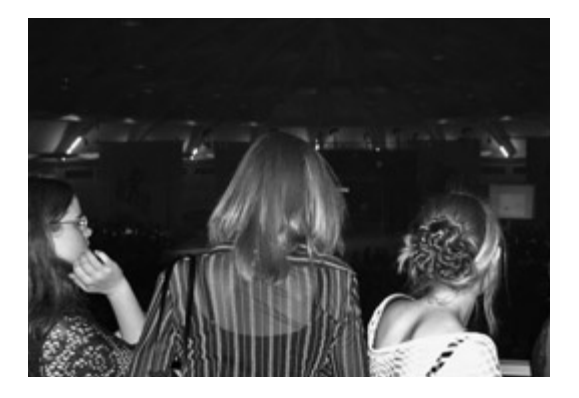

**Ende**

#### Schritt für Schritt: Unscharfe Bilder schärfen

Ein häufiger Fehler beim Fotografieren ist der falsche Einsatz des Autofokus, der in unscharfen Bildern resultiert. Leider lassen sich »verschwommene« Motive nur bis zu einem gewissen Grad korrigieren, wie unser folgender Workshop zeigt.

# www.galileodesign.de - Adobe Photoshop CS verständlich erklärt - Leseprobe

#### **2. Einstellungen treffen**

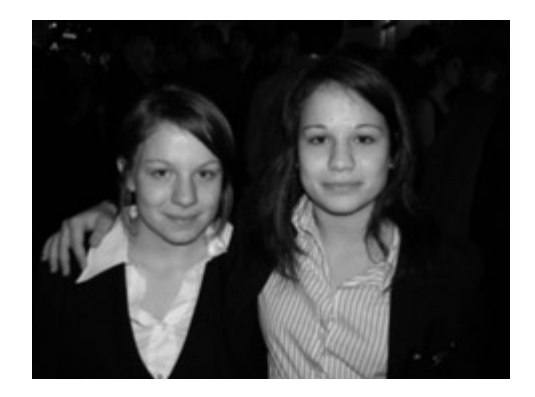

## **1. Bilder fertig bearbeiten**

Führen Sie eventuell erforderliche Änderungen des Bildausschnitts oder Farbkorrekturen vor dem Schärfen von Bildern durch, da das Scharfzeichnen einen massiven Eingriff in die Bildqualität darstellt.

Obwohl dieser Filter das Gegenteil suggeriert, ist er der leistungsfähigste Scharfzeichnungs-Filter in Photoshop. Sie können ihn unter Filter • Scharfzeichnen • Unscharf maskieren aufrufen. **2. Unscharf maskieren** 

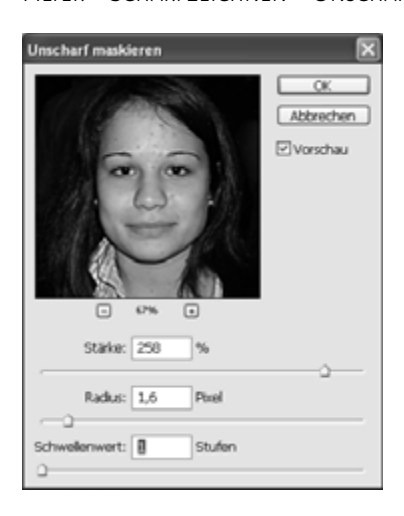

Der Schieberegler Stärke bestimmt die Intensität der Scharfzeichnung, RADIUS die Dicke der geschärften Konturen. SCHWELLENWERT definiert, welche Konturen Photoshop erkennt. Zum Scharfzeichnen setzen wir den Regler STÄRKE auf 258%, der RADIUS bekommt den Wert 1.6 Pixel, und den Schwellenwert setzen wir auf 1.

#### **Scharfzeichnenin Photoshop**

Leider ist beim Schärfen von Bildern bei weitem kein so gutes Ergebnis zu erzielen wie bei der umgekehrten Operation, dem Weichzeichnen. Der Grund dafür liegt in den schemenhaften Konturen von unscharfen Objekten, aus denen Photoshop die tatsächlichen Umrisse rekonstruieren muss. Durch die Erhöhung des Kontrasts neigen die Konturen zudem zum Übersteuern, wodurch schnell der Eindruck eines »harten« Bildes entsteht. Daher lohnt sich der Einsatz von Scharfzeichnungs-Filtern nur bei leichten Unschärfen im Bild.

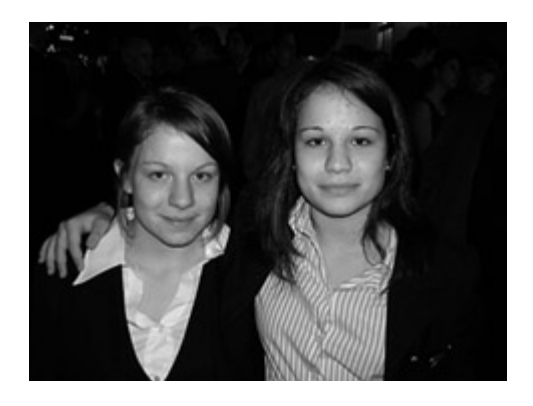

#### **Ende**

#### **Web-Fotogalerie erstellen**

Bevor wir die bearbeiteten Bilder online stellen, müssen diese noch in ein web-gerechtes Format gebracht und in HTML-Dokumente eingebettet werden.

#### Schritt für Schritt: Bildergalerie veröffentlichen

Nachdem alle kosmetischen Änderungen an den Bildern erfolgt sind und gespeichert wurden, kann die Internet-Bildergalerie erstellt werden. Wählen Sie dazu Datei • Automatisieren • Web-Fotogalerie. Im Dialog können Sie zunächst die Galerie-Vorlage bestimmen, die durch eine Vorschaugrafik symbolisiert wird.

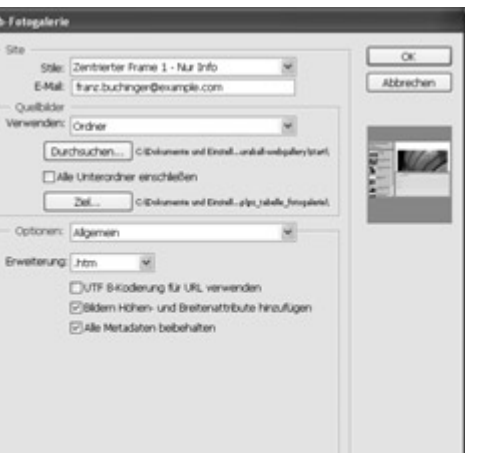

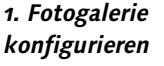

www.galileodesign.de - Adobe Photoshop CS verständlich erklärt - Leseprobe

#### **2. Weitere Einstellungen** Im Feld darunter ist Platz für Ihre E-Mail-Adresse, die natürlich in der Bildergalerie erscheint.

Besonders wichtig sind die beiden folgenden Einstellungen: der QUELLORDNER (jene Bilder, die online gestellt werden sollten) und der ZIELORDNER (hier wird die fertig gestellte Galerie gespeichert).

In den Optionsfeldern der unteren Dialoghälfte können Sie den Kompressionsgrad und die Größe der Vorschau- und Galeriebilder etc. bestimmen. Fürs Erste belassen wir aber die Standardeinstellungen.

**3. Veröffentlichen** Nach Bestätigen des Dialogs erscheinen plötzlich zahlreiche Bilder auf dem Schirm. Kein Wunder, für Photoshop stellt das Veröffentlichen einer Bildergalerie nur eine Befehlssequenz dar, die nun der Reihe nach abgearbeitet wird. Abschließend wird die Galerie zur Überprüfung im Standard-Browser geöffnet.

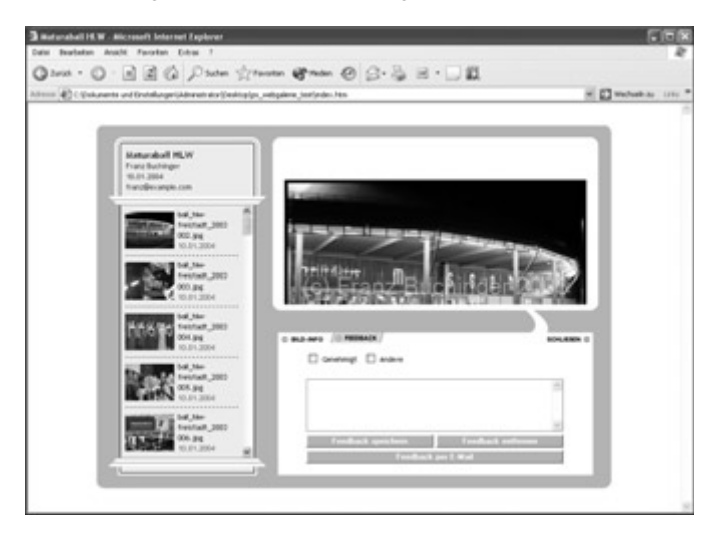

## **4. Bildergalerie hochladen**

Für das Hochladen der Bildergalerie auf Ihren Webspace brauchen Sie ein FTP-Programm wie beispielsweise das kostenlose FileZilla (Windows, http://filezilla.sourceforge.net) oder Fetch (Mac OS X, http://fetchsoftworks.com). Kostenlosen Webspace gibt es u.a. bei tripod (http://www.tripod.de). **Ende**

## Schritt für Schritt: Bilder drucken

Im folgenden Kurz-Workshop wollen wir noch zeigen, wie Sie Bilder in Photoshop am einfachsten drucken können.

Öffnen Sie die gewünschte Datei in Photoshop. Sie können dies entweder über den Menüpunkt DATEI · ÖFFNEN oder durch Doppelklicken auf ein Bild im Dateibrowser tun. Haben Sie ein Bild eingescannt, so wird es automatisch in Photoshop geöffnet.

Wählen Sie nun Datei • Drucken mit Vorschau. Es erscheint ein Dialog mit Vorschaufenster. In diesem sehen Sie eine maßstabsgetreue Abbildung einer A4-Seite, auf der das zu druckende Bild in Originalgröße platziert wurde. Das Bild wird von einem Begrenzungsrahmen umgeben, den Sie zum Vergrößern oder Verkleinern des Bildes verwenden können. Durch Verschieben des Rahmens können Sie die Position des Bildes am Papierbogen festlegen. Diese Möglichkeit steht Ihnen nicht zur Verfügung, wenn die Aktion BILD zentrieren aktiv ist. Sie sollten Bilder aber nicht zu sehr vergrößern, da ansonsten die Qualität im Druck abnimmt.

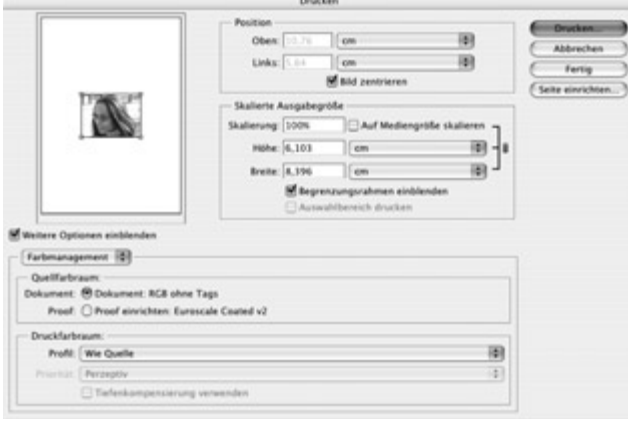

Nützlich ist auch die Rubrik Skalierte Ausgabegrösse , in der Sie bestimmen können, wie groß das Bild gedruckt wird. Bei besonders großen Bildern empfiehlt es sich, die Option Auf Mediengrösse skalieren anzuklicken. Damit wird das Bild passend auf die Blattgröße verkleinert. Das Feld Skalierung erlaubt die prozentuelle Angabe der Vergrößerung/Verkleinerung, darunter können Sie die Größe in metrischen Einheiten angeben. Alle weiteren Optionen würden den **1. Bilder in Photoshop öffnen**

٠'n.

#### **2. Drucken mit Vorschau**

Rahmen dieses Einstiegs-Workshops sprengen. Auf sie werden wir im Lauf des Buches näher eingehen.

**3. Seite einrichten** Das Einrichten der Seite möchten wir Ihnen aber nicht vorenthalten. Mit einem Klick auf den Button SEITE EINRICHTEN gelangen Sie zu den Papierformat-Einstellungen. Hier können Sie die Papiergrösse (A4, A3 etc.) und die Ausrichtung (Hochformat/Querformat links bzw. rechts) bestimmen. Diese Optionen müssen von Ihrem Drucker natürlich unterstützt werden. Verlassen Sie den Dialog mit OK.

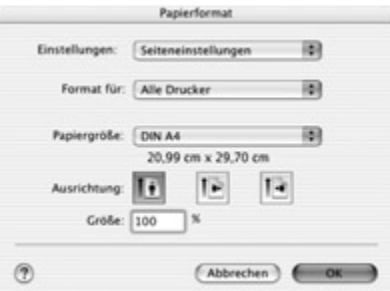

#### **4. Druckauftrag starten** Verlassen Sie den Druckvorschau-Dialog durch Klicken der Schaltfläche Drucken. Nun wird ein weiteres Dialogfenster eingestellt, in dem Sie den Drucker auswählen können, auf dem das Bild ausgegeben werden soll. In diesem Dialog können Sie zudem den Druckmodus (Graustufen, Farbe) und das Druckmedium (Normalpapier, Fotopapier etc.) einstellen. Gerade beim Druckmedium sollten Sie genaue Einstellungen treffen, da Tintenstrahldrucker abhängig von der Papiersorte die Intensität des Tintenauftrags regulieren. Optimale Resultate erreichen Sie nur, wenn die eingestellte Papiersorte **Ende** auch mit der eingelegten übereinstimmt.

16 Bit 89 300 dpi 56 72 dpi 56

# **A**

A4-Seite Pixel 95 Abdunkeln 203 Abgeflachte Kante und Relief 282, 292 Absatz 249 Absatz-Palette 249 Absatzendemarken 249 Absatzformatierung 249 Absatztext 247 verkrümmen 250 Adaptiv 83 additive Farbmischung 86 Adobe Alle-Zeilen-Setzer 250 Adobe Ein-Zeilen-Setzer 250 Airbrush 372 Airbrush-Option 117 Aktionen 24, 435 Dateibrowser 441 eigene anlegen 437 Aktionen-Palette 436 Aktionsset erstellen 437 Aktivierung umgehen 18 Alles auswählen 184 Alphakanal 98, 322 Andockleiste 48 Anmerkungen 99 Ansichten 51 wechseln 52 Arbeitsbereiche 49 speichern 50 Arbeitsdatei-Größen 54 Arbeitsfläche drehen 226 Größenänderung 226 vergrößern 226 zurechtschneiden 228 Arbeitsoberfläche 44 Arbeitspfad 259 in Pfad umwandeln 260 Aufblasen-Werkzeug 414 aufhellen 203 Auflösung 31, 74 Bilder 56 interpoliert 75

Auf Mediengröße skalieren 41 Ausbessern-Werkzeug 404 Ausgabe-Auflösung 73 Ausgabegröße 80 Auswahl 307 als neue Ebene anlegen 178 Art 150 aufheben 143 aus Pfad erstellen 268 duplizieren 177 Eckpunkt korrigieren 162 erstellen 143 erweitern 155 Festes Seitenverhältnis 150 Feste Größe 150 ist leer 183 Kreis erstellen 143 mehrmals verwenden 149 mit Muster füllen 364 Probleme 162 textförmig 255 umkehren 143 verändern 150 verloren 162 verschieben 145, 149 transformieren 223 Auswahlbereich ausschneiden 184 aus der Zwischenablage einfügen 184 Auswahlellipse 142 Auswahlen abrunden 153 addieren 161 in Pfade umwandeln 259 mit Muster füllen 364 transformieren 223 Auswahlkanten 143 ein- und ausblenden 143 Auswahlkorrektur 310 Auswahlrechteck 142 Auswahlwerkzeuge 141 kombinieren 158 Tastenkürzel 145 Auto-Auflösung 80 Auto-Farbe 391 Auto-Tonwertkorrektur 391 automatisch löschen 117 Automatisieren 435 Photomerge 420 Automatisierungsfunktionen 417

## **B**

Bearbeiten (Muster festlegen) 367 Beleuchtungseffekte-Filter 335 Bereinigungswerkzeug 317 Beschneidungspfad 267 Bewegungsunschärfe 158 Bikubische Interpolation 77, 213 Bikubisch glatter 77 Bikubisch schärfer 78 Bild Arbeitsfläche drehen 226 extrahieren 315 freistellen 227 in indizierte Farben wandeln 85 neu berechnen 79 suchen 63 Tonwerte beurteilen 382 vergrößern 78 verzerrt 79 zerteilen 31 zuschneiden 226 Bildansichten 80 Bildausschnitt festlegen 35 Bildbeurteilung 384 Bildergalerie hochladen 40 veröffentlichen 39 Bilder verschieben Dateibrowser 62 Bildgrösse 76 Bildgrößenänderung proportional 79 Bildimport von der Kamera 26 Bildinhalte löschen 184 Bildkorrekturen automatisch 391 Bildmodus 98 Bildmontage 22 Bildpaket 425 Bildqualität 78 Bildschirmgrafik Auflösung 56 Bildtiefe 205 Bild - Bildgrösse 76 Bild - Modus - Indizierte Farbe 85 Bilineare Interpolation 78 Binär-Kodierung 105

Bit 82 Bitmaps 81, 82 erzeugen 84 Blendenfleck-Filter 334 Blocksatz Ausrichtung 250 BMP 101 Verwendung 100 BMP-Format 101 Buntstift-Werkzeug 116

## **C**

Cache exportieren Dateibrowser 64 CCITT-Verfahren 96 CLUT 83 CMY-Farbmodell 90 CMYK 90 Farbzusammensetzung 90 CMYK-Farben 89 erstellen 91 CMYK-Konvertierung Scanner 90 CMYK-Modell Maximalwert 139 CMYK-Raum weiß 89 CMYK-Vorschau 91 Collagen 203 Composite-Kanal 320

# **D**

Datei als Kopie speichern 57 anlegen 56, 118 automatisieren 31 importieren 30, 58 Kopie 62 löschen 62 Neu 56 öffnen 58 speichern 57 Dateibrowser 20, 32, 58, 60 Aktionen 441 Bilder drehen 61 Bilder verschieben 62 Bildminiaturen drehen 60 Cache exportieren 64 Dateien umbenennen 63

einblenden 60 Menüleiste 61 Rang 67 Rangordnung 69 rotieren 34 Speicherort 63 Stapelverarbeitung 67 Dateiformate 97 BMP 101 Druckvorstufe 102 GIF 107 JPEG 109 PDF 105 Photoshop EPS 104 PNG 113 TIFF 103 Verwendungszweck 100 Video und Multimedia 101 Web und Handy 107 Dateigrößen 54 DCS Verwendung 100 Deckkraft 200 Deckkrafteinstellung 201 Differenz 205 Diffusions-Dithering 86 Digitalisierung 75 Digitalkamera Bilder auf Mac laden 28 Direkt-Auswahl-Werkzeug 262 Dithering 85 Dock 48 Dokument Einstellungen übernehmen 57 Dokumentmaße 54 Dokumentprofil 54 Dokumentstatus 194 Dokumentzustand wiederherstellen 194 Drehen 34, 221 Drehung 210, 220 anwenden 61 Droplets 441 Droplets erstellen 441 Drucken 41 Drucken mit Vorschau 41, 105 Druckkennlinie 105 Durchsuchen 60

## **E**

Ebene, verkettet Ausrichtungsoptionen 234 Ebenen aktive 170 aktivieren 170 anlegen 175 anordnen 185 Augensymbol 171 ausrichten 234 benennen 173 Bildinhalte löschen 184 Deckkraft 172 drehen 210 duplizieren 177, 211 Eigenschaften 171 ein- und ausblenden 171 Etikettenfarbe 174 fixieren 174 Füllebene 362 Füllmethode 172 innerhalb einer Datei duplizieren 177 in andere Datei platzieren 177 ist leer 183 Kopie anlegen 211 nach vorne/hinten bringen 185 neu 170, 176 neu aus Auswahlbereich 178 reduzieren 186 reduziert kopieren 186 Reihenfolge ändern 185 Sichtbarkeit 171 skalieren 210 transformieren 210 verketten 231 verteilen 234 zentrieren 184 Ebenen-Palette 169 Effekte 280 einblenden 169 Ebenenbeschneidungspfad 328 Ebeneneffekte 278 Anwendung 279 löschen 280 Schein 278 und Muster 366 zuweisen 281 Ebenengruppierung 329 lösen 330

Ebenenkompositionen 192 aktualisieren 193 anwenden 193 erstellen 193 löschen 195 prüfen 194 Ebenenkompositionen-Palette 192 Ebenenkopie 211 Ebenenmasken 322, 328 anzeigen 325 deaktivieren 325 erstellen 323 Transparenz umkehren 396 Verkettung 324 Ebenenreihenfolge ändern 185 Ebenensatz 185 Ebenensets 185 Ebenenstil-Dialog 282 öffnen 285, 287 Ebenenstile 277 in Pixelebenen wandeln 306 vorgefertigte 305 Ebenen 23, 167 alle ausblenden 172 gleichmäßig skalieren 232 gruppieren 329 löschen 184 Ebene - Anordnen 233 Ebene erzeugen aus Zwischenablage 184 durch Ausschneiden 184 durch Kopie 184 Eckpunkt Pfad 262 Effekt 277 Abgeflachte Kante und Relief 292 Ebenen-Palette 280 ein- und ausblenden 280 Farbüberlagerung 296 Glanz 285 Glanzeffekt 295 Konturen 296 Richtungs- und Distanzwert 284 Schatten nach innen 289 Schein nach innen/außen 290 Schlagschatten 284, 287 Verlaufsüberlagerung 296 Effekteinstellungen 282 Effektmenü 282 Effekt Musterüberlagerung 296 Eigene-Formwerkzeug 354

Einstellungsebenen 397 Ellipse 142 Ellipse-Werkzeug 354 Entsättigen 393 EPS Verwendung 100 EPS-Dateien Vorschaubild 104 Erneut transformieren 226 Exif-Informationen 64 Extrahieren 315

## **F**

Farb-Proof-Einstellungen 91 Farbaufnahme-Werkzeug 151 Farbaufnehmer 392 Farbbalance 392 Farbbereiche auswählen 313 Farbdifferenz 205 Farbe 206 eigene definieren 139 fixieren 175 übernehmen 151 Farbeinstellungen 391, 393 Farben 135 Farben definieren 136 Farbfächer Wert eingeben 140 Farbfelder-Palette 135 Farben umbenennen 136 Farbe ergänzen 136 Farbfelder löschen 137 Farbfelder laden 136 Farbig abwedeln 204 Farbig nachbelichten 204 Farbkanäle 87, 319 Farbkorrekturen 21, 206, 373 Farbmodelle Maximalwerte 139 Farbmodus 57 Farbpaletten 84 Berechnungsverfahren 83 Farbregler-Palette 93, 135 einblenden 118 Vorder- und Hintergrundfarbe 137 Farbstich entfernen 387, 392 Farbtiefe 31

Farbton 206, 393 Farbüberlagerung 200, 296 Farbumfang-Warnung 90 Farbverläufe 129 Farbwahl 135 Voreinstellungen 140 Farbwähler 137 Farbwähler Apple oder Windows 140 Farbwerte automatisch korrigieren 391 definieren 139 Farbwert aktuell 139 Fenstergröße 52 Fenster (Kanäle) 89 Fenster Aktionen 436 Filter 278, 331 absoften 333 anwenden 332 verblassen 333 Filtergalerie 348 Filter-Reihenfolge 350 Filter ausblenden 350 Filter einfügen 350 Funktion 348 Filterparameter 337 Fixierungslöser-Werkzeug Verflüssigen-Werkzeug 415 Fixierungswerkzeug 415 Fläche füllen 149 mit Farbe füllen 363 mit Muster füllen 363 Fluss-Einstellung 117 Form-Bibliotheken 356 Formebenen oder Füllebene? 359 Formebenen 358 erstellen 355 Formen definieren 356 Formwerkzeuge 260, 354 Pfade erstellen 357 Pixel erstellen 355 Fotoabzug via Internet 70 Fotofilter 374, 378 Fotos freistellen 428 freistellen und gerade ausrichten 31, 428

laden 26 restaurieren 21 suchen 67 Freihand-Lasso 152 als Polygon-Lasso verwenden 154 Freistellen 158, 227, 315 Größe angeben 230 nur ausblenden 231 Zauberstab 156 Freistellungs-Werkzeug 35, 228 Perspektive korrigieren 230 Werkzeugoptionen 230 Frei Transformieren 222 FTP-Programm 40 Füllebenen 359 Füllmethode 117, 200 abdunkeln 203 aufhellen 203 Ausschluss 205 Differenz 205 Farbe 206 Farbig abwedeln 204 Farbig nachbelichten 204 Farbton 206 Hartes Licht 204 Lichtpunkt 205 Lineares Licht 204 Linear abwedeln 204 Linear nachbelichten 204 Luminanz 206 Multiplizieren 201 Negativ multiplizieren 202 Normal 200 Sättigung 206 Sprenkeln 201 Strahlendes Licht 204 Weiches Licht 204 Füllung 364 Muster 128 Füllwerkzeug 124, 363 Glätten 128 Malmodi 127 Füllwerkzeug; Toleranzwert 127 Für Web speichern 108

## **G**

Ganzes Bild 52 Gauß´scher Weichzeichner 338 Gerätefarbraum 92 GIF 107 Verwendung 100

GIF-Bilder Berechnungsverfahren 83 Glanz 285 Glanzeffekt 295 Gleiche-Farbe-Filter 375, 381 Gradationskurven 388 Graustufenbilder 82 einfärben 206 erzeugen 84, 85 Grundfarben 87 Gummiband 263

# **H**

Hand-Werkzeug 52 Hardware-Voraussetzungen 19 Hartes Licht 205 Hauptmenüpunkte 45 Helligkeit justieren 393 Helligkeit und Kontrast 390 Hintergrund aufhellen 290 transparent 57 überlagern 203 Hintergrund-Radiergummi 132 Hintergrundebene 169 in Photoshop-Ebene umwandeln 170 reduzieren 186 transparenzlos 170 Hintergrundfarbe 137 Histogramm 382 Histogramm-Palette 384 Hochformat drehen 34 Höhen 387 Horizontaler Text-Werkzeug 254 HSB-Farbmodell 393 HSB-Modell 92 HSB-Modell Farbwinkel 139

## **I**

ICC-Profile speichern 99 Import-Dialog 59 Indizierte Farben 82 Info-Palette 392 Interlaced-Bild 108

Interpolation 77, 213 bikubisch 77 bilinear 78 Pixelwiederholung 78 Interpolationsverfahren 77

## **J**

Jitter 371 JPEG 109 Optionen 110 JPEG-Verfahren 96 JPG Verwendung 100

## **K**

Kamera anschließen 26 Kamera-Assistent 26 Kanaldarstellung 321 Kanäle 87, 307, 319 als Auswahl laden 322 einblenden 89 speichern 321 Kanäle-Palette 89, 319 Kantenglättung Text 242 Kantenverfeinerer-Werkzeug 318 Kolorieren 379 Kompression 94 verlustbehaftet 96 verlustfrei 95 Kompressions-Artefakt 96 Kontaktabzug II 426 Kontrast 390 erhöhen 389 Konturen 296 Kopierstempel 400 Kopierstempel-Werkzeug Optionen 401 Kreis aufziehen 148 kreisrunde Auswahl 143 Kurve erzeugen 262 Kurvenpunkt Pfad 262 setzen 389

## **L**

Lab-Helligkeit 393 Lab-Modell 92 Lab-Modell Maximalwert 139 Lasso-Werkzeug 152 Lichtpunkte 205 Lichtverhältnisse korrigieren 37 Linearer Verlauf 129 Linear abwedeln 204 Linear nachbelichten 204 Linien 117 Linienzeichner-Werkzeug 354 Linienzug 153 Logo festlegen 357 Löschen 131 Luminanz 206 LZW 95

## **M**

Magischer Radiergummi 134 Magnetisches Lasso-Werkzeug 153 Auswahl schließen 163 Eckpunkte setzen 163 Werkzeugoptionen 154 Werkzeugspitze 154 Malen 21, 117, 258 Malfarbe welchseln 312 Malmodus 117, 200 Masken 307 Tastenkürzel 137 maskieren 310 Maskierungsmodus 310 Maßeinheiten 73 Mehrseitige PDF in PSD 433 Mengentext 247 Menü 45 Datei Importieren 59 Datei Neu 56 Datei Öffnen 59 Menüpunkt Bearbeiten - Eigene Form festlegen 356 Menü Auswahl - Farbbereich auswählen 313 Menü Bearbeiten - Arbeitsfläche 226 Menü Bearbeiten - Fläche füllen 365 Menü Bearbeiten - Text suchen und ersetzen 253

Menü Bearbeiten - Werkzeugspitze festlegen 370 Menü Bild 227 Menü Bild - Einstellungen - Helligkeit und Kontrast 143 Menü Bild - Zuschneiden 226 Menü Bild Anpassen Tonwertkorrektur 386 Menü Datei Automatisieren Stapelverarbeitung 438 Menü Ebene - Ebenenstil 280 Menü Ebene - Gruppierung aufheben. 330 Menü Ebene - Mit Darunter liegender Ebene gruppieren 330 Menü Ebene - Rastern 363 Menü Ebene - Vektormaske hinzufügen 328 Menü Ebene - Verbundene Ausrichten 235 Menü Fenster - Absatz 249 Menü Fenster - Farbe 135 Menü Fenster - Farbregler 135 Menü Filter - Extrahieren 316 Menü Filter - Mustergenerator 367 Metadaten-Palette 66 Mitten 387 Moiré-Effekte 76 Montage 202, 399 Muster 128, 353, 363 als Ebeneneffekt 366 Anwendung 364 selbst erzeugen 367 überlagern 315 Muster-Dithering 86 Musterbibliotheken 364 Mustergenerator 367 Musterstempel 365 Musterüberlagerung 283, 296 Muster festlegen 367

## **N**

Navigation 52 Navigator-Palette 52 vergrößern 53 Negativ multiplizieren 202 Neigung 220 Neonschrift 300 Neue Ebene Dialog anzeigen 176

Neu in Version 7 Suchen und ersetzen 253 Nicht sichtbarer Bereich 52

## **O**

Oberfläche Mac/PC 44 Objekterkennung 125 Öffnen-Dialog 59 Mehrfachauswahl 59

## **P**

Paletten 47 andocken 48 ausblenden 212 einblenden 48 gruppieren 48 schließen 49 Palettenmenüs 49, 64 Palettenpositionen zurücksetzen 50 Palettenraum 48 Palette Zeichen 246 Panorama erstellen 418 manuell erstellen 423 Panoramabild erstellen 419 Pantone 136 PDF 105, 433 erzeugen 106 Verwendung 100 PDF-Datei Bilder extrahieren 434 Bilder komprimieren 107 mehrseitige öffnen 433 seitenweise 433 PDF-Diashow speichern 434 PDF-Dokument einzelne Seiten extrahieren 433 Perspektive korrigieren 230 Perzeptiv 83 Pfadauswahl-Werkzeug 358 Pfade 257, 357 ausblenden 259 aus Auswahl erstellen 259 erstellen 259

in Auswahlen umwandeln 268 mit Muster füllen 364 schließen 261 speichern 267 über Zwischenablage 268 zeichnen 260 zur Vektormaske 328 Pfade-Palette 259 Pfadfläche mit Muster füllen 364 Pfadkontur füllen 358 Pfadpunkt löschen 261 setzen 261 Pfadtext 269 Pfadwerkzeug 260 Pfadwinkel 261 Pfeilspitzen 356 Photomerge 418 Optionen 424 Werkzeuge 423 Photoshop Möglichkeiten 20 Photoshop-Menü 46 Photoshop EPS 104 PICT Verwendung 100 Pinsel 116 Aussehen 370 Pinselformen definieren 370 Pinselspitzen 369 erstellen 369 Pinselspitzenpalette 369 Pinselvoreinstellung anlegen 369 Pipette Tonwertkorrektur 387 Pipetten-Werkzeug 140 Pixel 73 löschen 131 Pixelgrafik 72 Pixelmaße 76 Pixelwiederholung 78 PNG 113 Verwendung 100 PNG-24 113 PNG-8 113 Polarkoordinaten-Filter 347 Polygon-Lasso-Werkzeug 152

als Freihand-Lasso verwenden 154 Auswahl schließen 152 Punkte löschen 152 Polygon-Werkzeug 354 Position fixieren 175 Primärfarben 87 Printgrafik Auflösung 56 Protokoll 211 Protokoll-Palette 47 Prozessfarben 90 PSD Verwendung 100 PSD-Format 100 Punkt-umwandeln-Werkzeug 263 Punkttext 242

# **Q**

Quickmask-Modus 310

## **R**

Radialverlauf 129 Radiergummi 132 Modus 132 Zurück zur letzten Version 132 Radiergummi-Werkzeug 131 Rang Schreibung 69 Rangfolge löschen 70 Rastereinstellungen 105 Rasterweite 80, 105 Rasterwinkel 80 Rautenverlauf 129 Rechteck 142 Rechteck-Werkzeug 354 Rechtschreibprüfung 251 Referenzpunkt 400, 402 Reflektierter Verlauf 129 Registrierung 19 Rekonstruktionswerkzeug 415 Relief 292 Glanzkontur 293 Reliefeffekt 282 Reliefkontur 292 Rendering-Filter 334 Beleuchtungseffekte 335 Blendenflecke 334

Wolken 337 Reparaturpinsel 402 Werkzeugoption 403 Retusche 399 RGB 382 in indizierte Farben umrechnen 86 RGB-Farben 86 RGB-Farbraum 87 RGB-Farbstrahler 87 RGB-Histogramm 384 RGB-Modell Maximalwert 139 RGB-Modus 57, 91 RLE 95 Rotationspunkt 221 rückgängig machen 121 Runlength Encoding 95

## **S**

Sättigen 393 Sättigung 206, 393 Scannen 30 Arbeitsfläche drehen 226 Import-Schnittstelle 30 Scanner 75 Auflösung 75 optische Auflösung 75 Scanprogrammen 59 Scharfzeichnen 38 Scharfzeichnungsfilter 338, 344 Schattenwurf 233 Schatten nach innen 285, 289 Schein nach außen 290 Schein nach innen 290 Schlagschatten 284, 287 Kontur 289 Schmuckfarbe 92 Schriftart 241 Schriftgröße 241 Schriftschnitt 241 Schwamm-Werkzeug 393 Schwarzpunkt 387 mit Pipette festlegen 388 Schwarzregler 387 Schwellenwert 395 Selektiv 83 Separation 90 Sichtbare auf eine Ebene reduzieren 186 Silbentrennung 250

Skalieren Höhe automatisch skalieren 213 Skalierte Ausgabegrösse 41 Skalierung 210, 212, 220 Begrenzungsrahmen 212 Sonderfarben 92 Speicher 54 Speichern als Kopie 98 Anmerkungen 99 ICC-Profile 99 Speichern unter 57 Speicherung unkomprimiert 95 Speicherungsoptionen 58 Spiegelung 221 Standard-Farbraum 91 Standardansicht 52 Standardmodus 311 Stapel erzeugen 186 Stapelverarbeitung 438 Stapelverarbeitung beauftragen 438 Stapel umbenennen 68 Statusleiste 54 Effizienz 54 Stempel 400 Stempelergebnis 402 Stichwort-Ordner erzeugen 65 Stichwörter im Dateibrowser 64 verschieben 66 zuweisen 66 Stichwort erstellen 65 Stile 277, 280 Stile-Palette 305 Störungs-Dithering 86 Strahlendes Licht 205 Streuungseinstellungen Werkzeugspitze 371 Strudel-Werkzeug 414 subtraktive Farbmischung 89 suchen und ersetzen 253 System-Farbwähler 140 Systemfarben 84 Systemvoraussetzungen 19

## **T**

Tastenkürzel erstellen 47 Tastenkürzel Auswahlbereich ausschneiden (Apfel)/(Strg)+X 184 Tastenkürzel Auswahl füllen Apfel/Strg + Rückschritt 233 Tastenkürzel Farbaufnahme-Werkzeug I 151 Tastenkürzel Skalieren um Mittelpunkt Wahl/Alttaste gedrückt 213 Tastenkürzel Textebene als Auswahl Apfel/Strg + Klick 255 Tastenkürzel Verschiebewerkzeug V 177 Tastenkürzel Vorder- und Hintergrundfarbe vertauscheX X 137 Tastenkürzel Vorder- und Hintergrundfarbe zurücksetz D D 137 Tastenkürzel X 137 Tatsächliche Größe 52 Text 22, 238 als Vektordaten speichern 239 Attribute 239 auf Pfad 269 aus Textverarbeitung kopieren 248 editierbar 238 editieren 240 transformieren 240 verkrümmen 243 vertikal 271 Werkzeugoptionsleiste 239 zentriert 242 Ausrichtung 242 Text-auf-Pfad-Funktion 271 geschlossen 272 **Textattribute** auf mehreren Textebenen ändern 254 Textblöcke 247 Textebenen als Auswahl 255 erstellen 239 erzeugen über bestehender 247 in Photoshop-Ebene umwandeln 240 rastern 240

Texteditierungsmodus 240 Texteingabe abschließen 239 Texteinzug 249 Textfarbe 242 Vordergrundfarbe übernehmen 254 Textglättung 242 Textmarkierung 248 Textmaskierungswerkzeug 255 Textrahmen bearbeiten 248 zentriert aufziehen 249 Textrahmen erzeugen 248 Textwerkzeug Werkzeugvoreinstellungen 255 Text auf Pfad spiegeln 271 verschieben 272 **TGA** Verwendung 100 Tiefen/Lichter-Dialog 37 Tiefen/Lichter-Filter 374, 375 TIF-Format 57 TIFF 103 Verwendung 100 Tontrennung 389, 395 Tonwert 373, 382 einstellen 388 invertieren 396 Tonwertangleichung 396 Tonwertkorrektur 386 kanalweise 388 Transformation 209 Begrenzungsrahmen 221 bestätigen 210 Interpolationsart 213 Tastenkürzel 222 Text 240 um einen Mittelpunkt 233 verschieben 210 Werkzeugoptionsleiste 221 wiederholt 223 Transformieren 209 frei 222 nummerisch 221 Vorschau 212 transparenter Bereich als Auswahl laden 321 Transparenz 113, 200, 308, 329 erstellen 325 erzeugen 315

in Layoutprogramm übernehmen 267 Voreinstellung 168 Transparenzgruppe 329 Transparenzinformation fixieren 174 Turbulenzen-Werkzeug 414

## **U**

Überbelichtung korrigieren 36 Überlagerungsmethoden 201, 205 Umkehren 396 Unscharfe Bilder 37 Unscharf maskieren 38 Unscharf maskieren-Filter 345 Unterbelichtung korrigieren 36

# **V**

Variationen 392 Vektordaten speichern 104 Vektorgrafik 72 Vektormasken 328 erstellen 328 Verbiegen-Filter 347 Verflüssigen 414 Verkettete Ebenen 231 Verkrümmen-Werkzeug 414 Verkrümmungsstil Text 243 Verlauf erstellen 119 multiplizieren 202 Verlaufsfarben 129 Verlaufsüberlagerung 296 Verlaufswerkzeug 129 aufziehen 129 Werkzeugoptionen 129 Verlaufswinkel 129 Verlustbehaftete Kompression 96 Verlustfreie Kompression 95 Verschiebe-Werkzeug 210 Ausrichtungsoptionen 235 duplizieren von Ebenen 177 temporär 178 Versetzen-Filter 345, 346 Vertikaler Text 253

Vertikaler Text-Werkzeug 253 Verzerrung 220 perspektivisch 221 Verzerrungsfilter 345 Verzerrungswerkzeuge 414 Vollschirmmodus 52 Volltonfarbe 92 Volltonfarbkanäle speichern 99 Vorder- oder Hintergrundfarbe Farbregler-Palette 137 Vordergrundfarbe 137 Voreinstellungen Farbwahl 140 Vorhängeschloss Ebene 175

## **W**

Wahrnehmung 96 Web-Bildergalerie 23 Web-Fotogalerie 39, 428 Web-Fotogalerie-Dialog 429 Webformate 107 Webfotogalerie Stile 432 websichere Farben 84, 139 Weiches Licht 205 Weiche Kante 145, 164 Weichzeichnungsfilter 338 Weißpunkt 387 Werkzeug Flyout-Menü 50 Tastenkürzel 50

Werkzeug-Palette 50 Werkzeugoptionen 50 einblenden 50 Werkzeugoptionsleiste 50 Werkzeugspitze vergrößern und verkleinern 121 Werkzeugvoreinstellungen 116 wiederherstellen 121 Wischfinger 415 Wolken-Filter 337

# **Z**

Zauberstab 155 Zeichen 237 Zeichen-Palette 246 Zeichenstift-Werkzeug 260 Zeichnen 258 Zeilenumbruch 250 ZIP 95 Zoom 53 Tastenkürzel 54 Zoom-Werkzeug 53 Doppelklick 52 Tastenkürzel 54 temporär 54 Zoomen 51 während Transformation 210 Zusammenziehen-Werkzeug 414 Zuschneiden 227 Zwischenablage 185 Größe übernehmen 57